# **IL ETH BK DI8 DO4 2TX-PAC**

**Inline, bus coupler, Modbus/TCP (UDP), digital inputs: 8, 24 V DC, digital outputs: 4, 24 V DC, 500 mA**

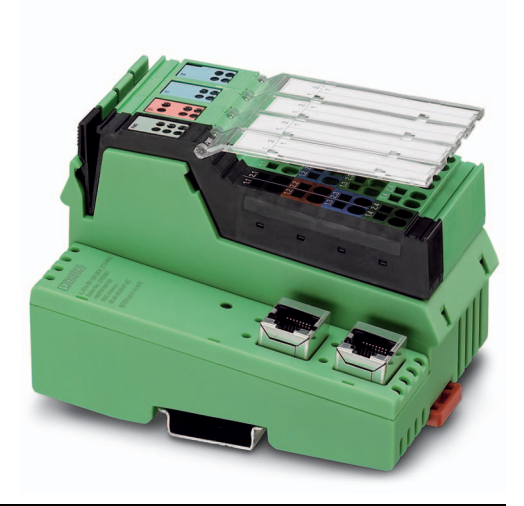

Data sheet

© PHOENIX CONTACT 7275\_en\_09 2020-02-26

### <span id="page-0-0"></span>**1 Description**

The bus coupler with integrated I/Os is intended for use within a Modbus/TCP (UDP) network and represents the link to the Inline I/O system. Up to 61 Inline devices can be connected to the bus coupler.

The bus coupler supports a maximum of 16 PCP devices.

#### **Features**

- 2 Ethernet ports (with integrated switch)
- Auto negotiation
- Autocrossing
- Transmission speed of 10 Mbps and 100 Mbps
- Automatic detection of the transmission speed in the local bus (500 kbps or 2 Mbps)
- Eight digital inputs, four digital outputs (on-board)
- Data exchange via OPC server supported
- Software interfaces for access via TCP/IP: Device Driver Interface (DDI) and High-Level Language Fieldbus Interface (HFI)
- Web-based management

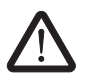

**WARNING: Explosion hazard when used in potentially explosive areas**

When using the terminal in potentially explosive areas, observe the corresponding notes.

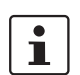

This data sheet is only valid in association with the IL SYS INST UM E user manual.

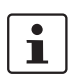

Make sure you always use the latest documentation.

It can be downloaded at: [phoenixcontact.net/product/2703981](http://phoenixcontact.net/product/2703981)

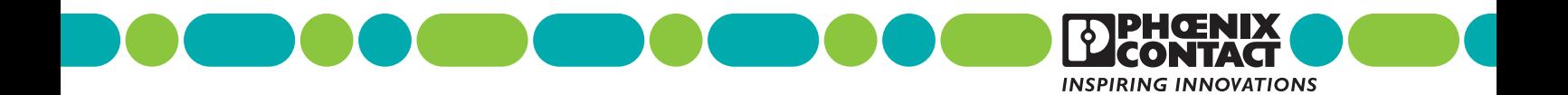

<span id="page-1-0"></span>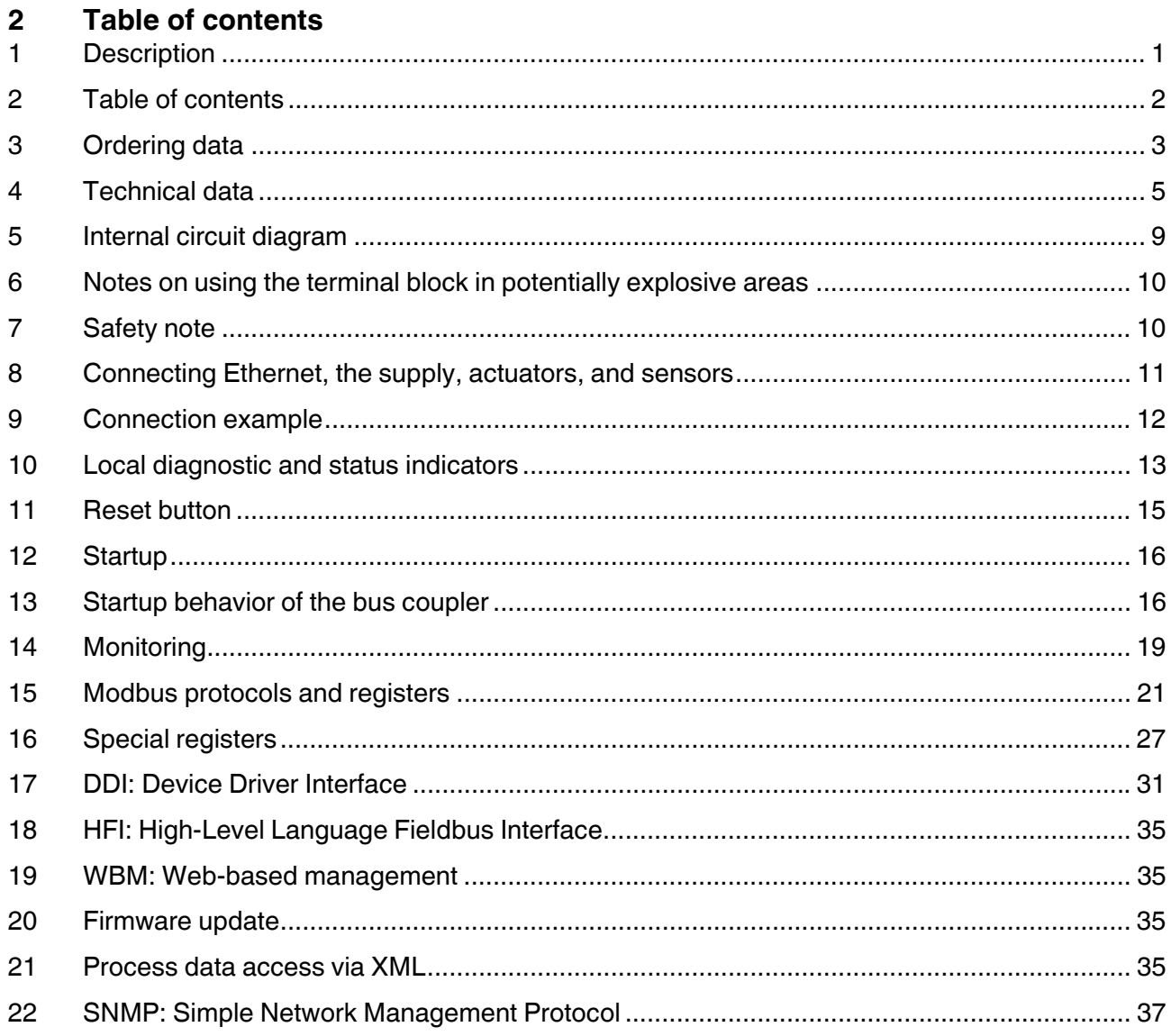

## <span id="page-2-0"></span>**3 Ordering data**

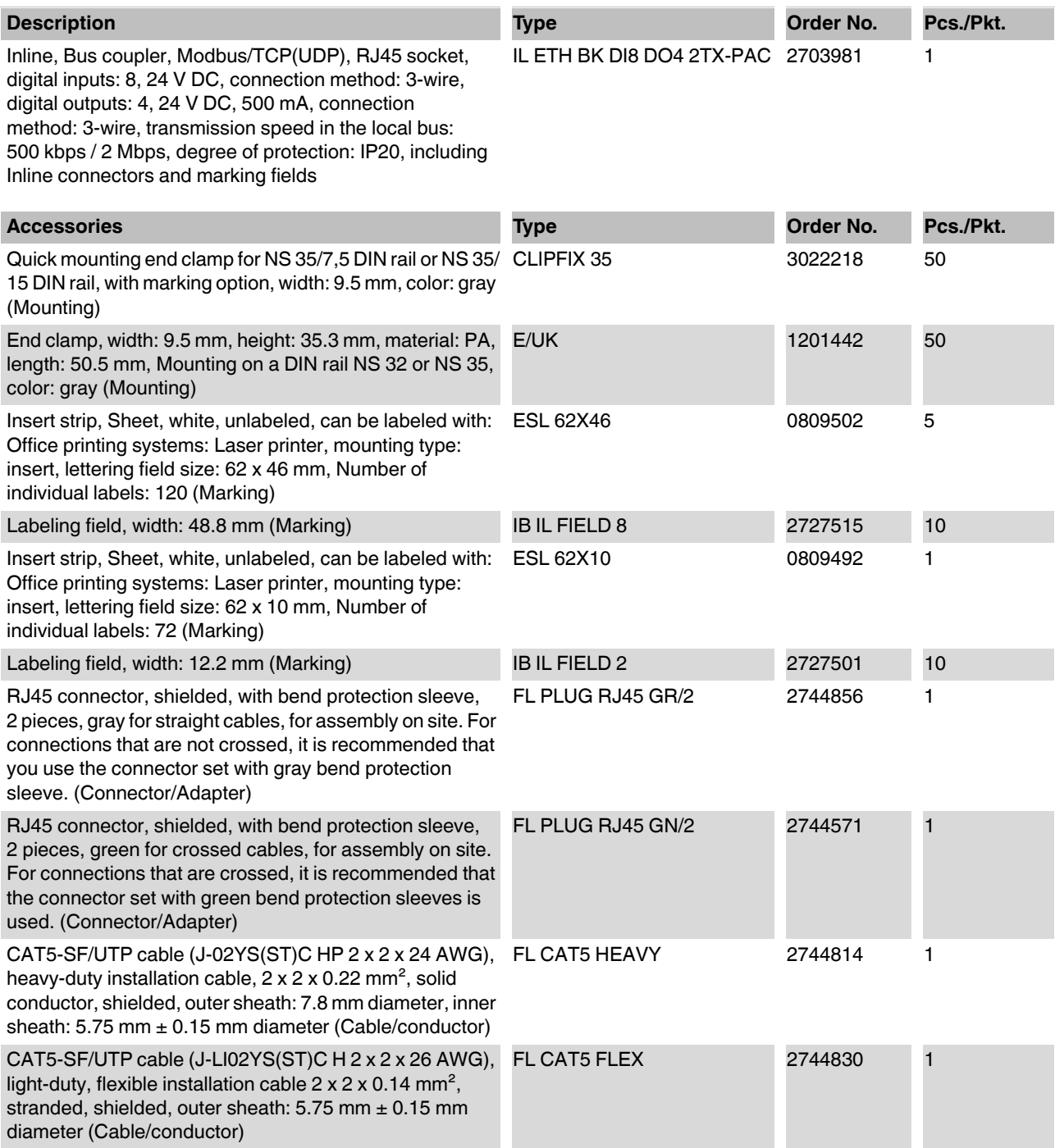

### **IL ETH BK DI8 DO4 2TX-PAC**

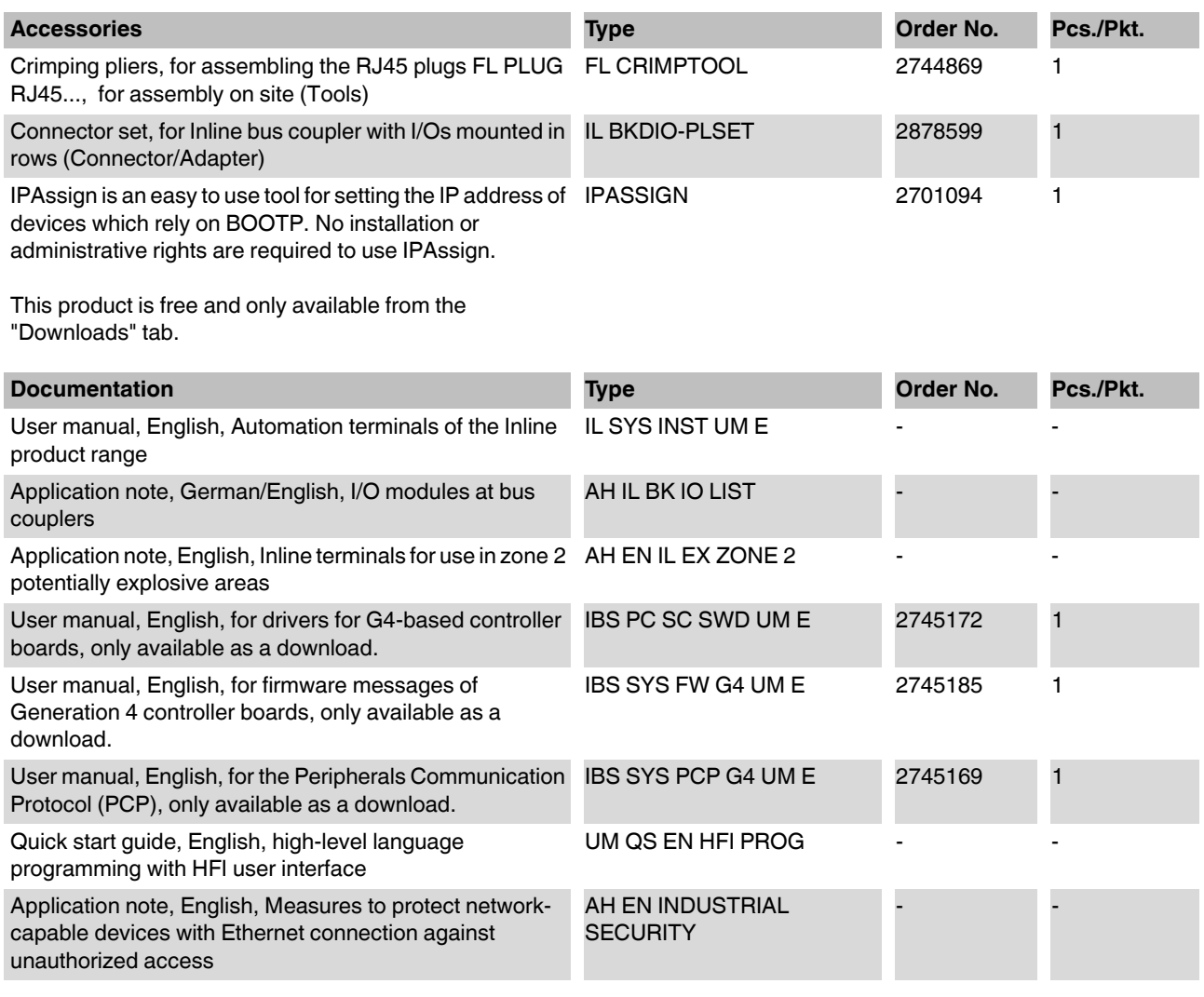

#### **Additional ordering data**

For more ordering data (accessories), visit phoenixcontact.net and look at the product catalogs. Media converters for conversion and transmission of data via fiber-optic cables (see "Automation" catalog) Power supplies for the bus coupler (see the "Power supplies, surge protection and device circuit breakers" catalog)

## <span id="page-4-0"></span>**4 Technical data**

## **Dimensions (nominal sizes in mm)**

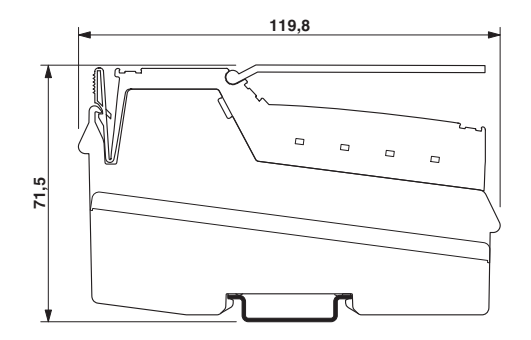

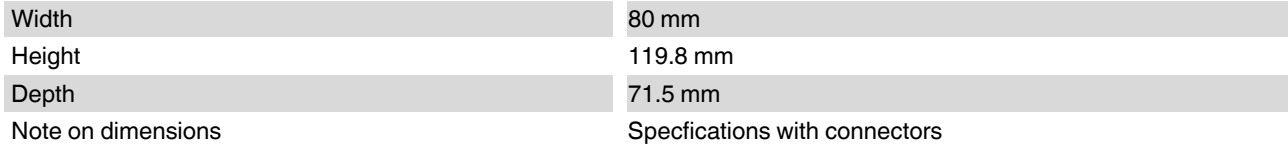

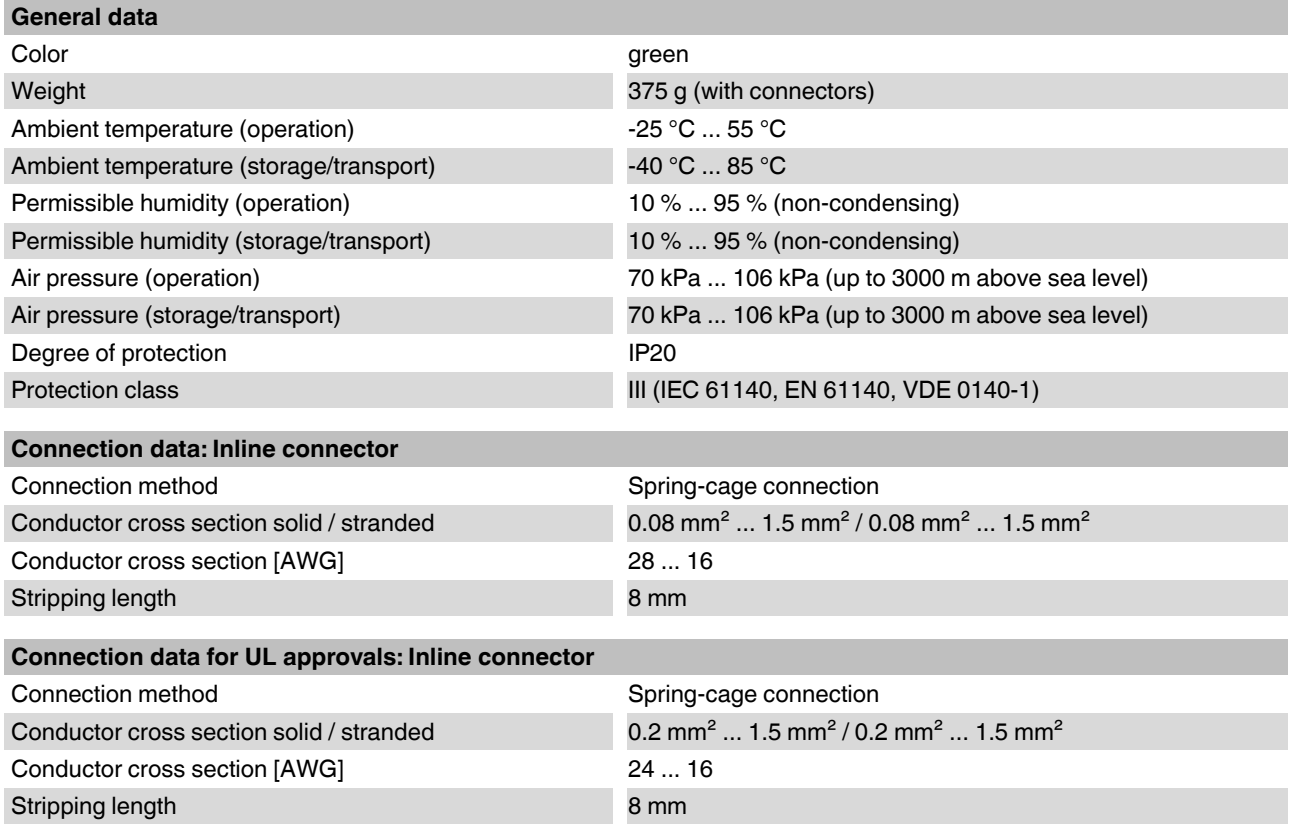

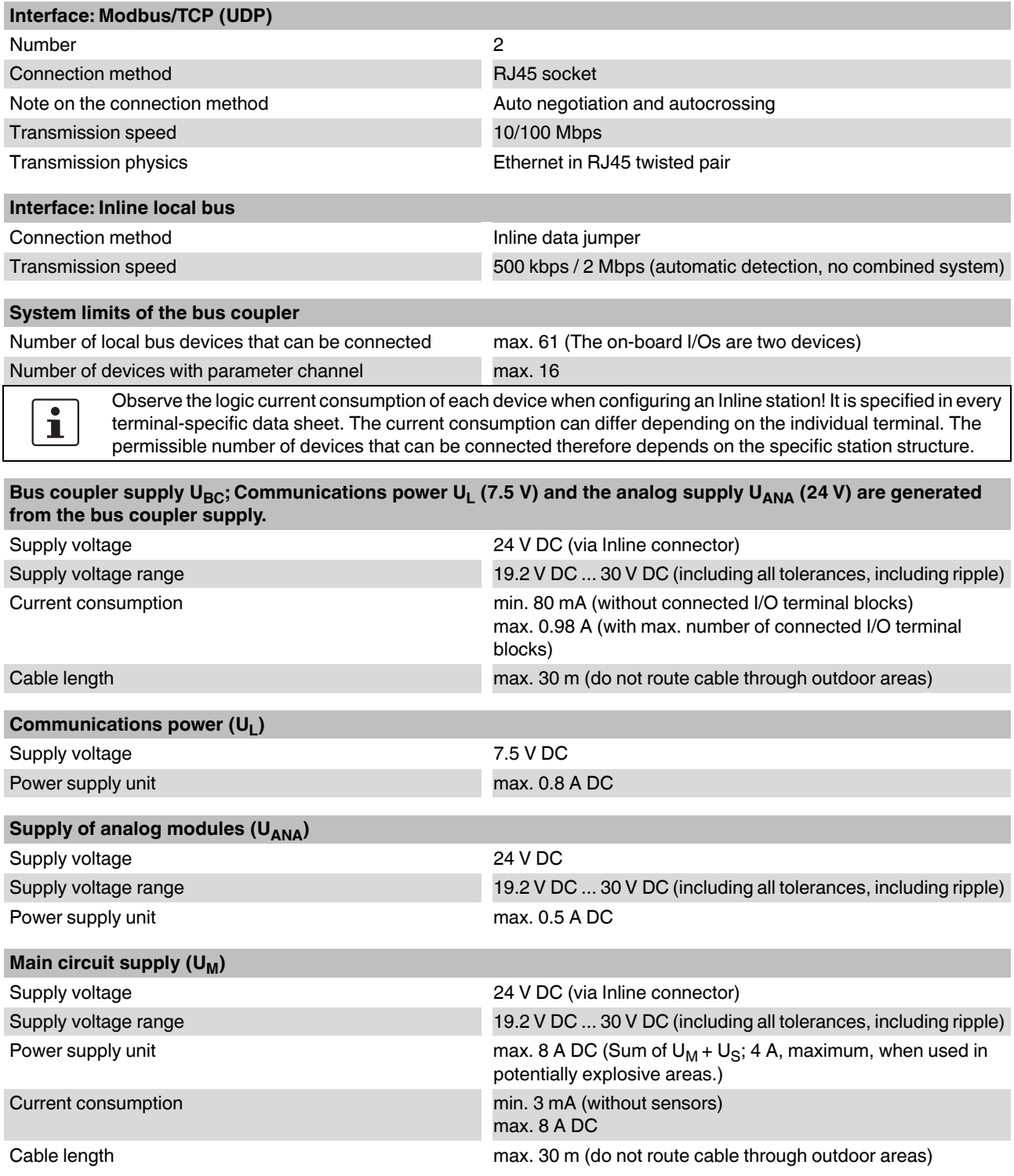

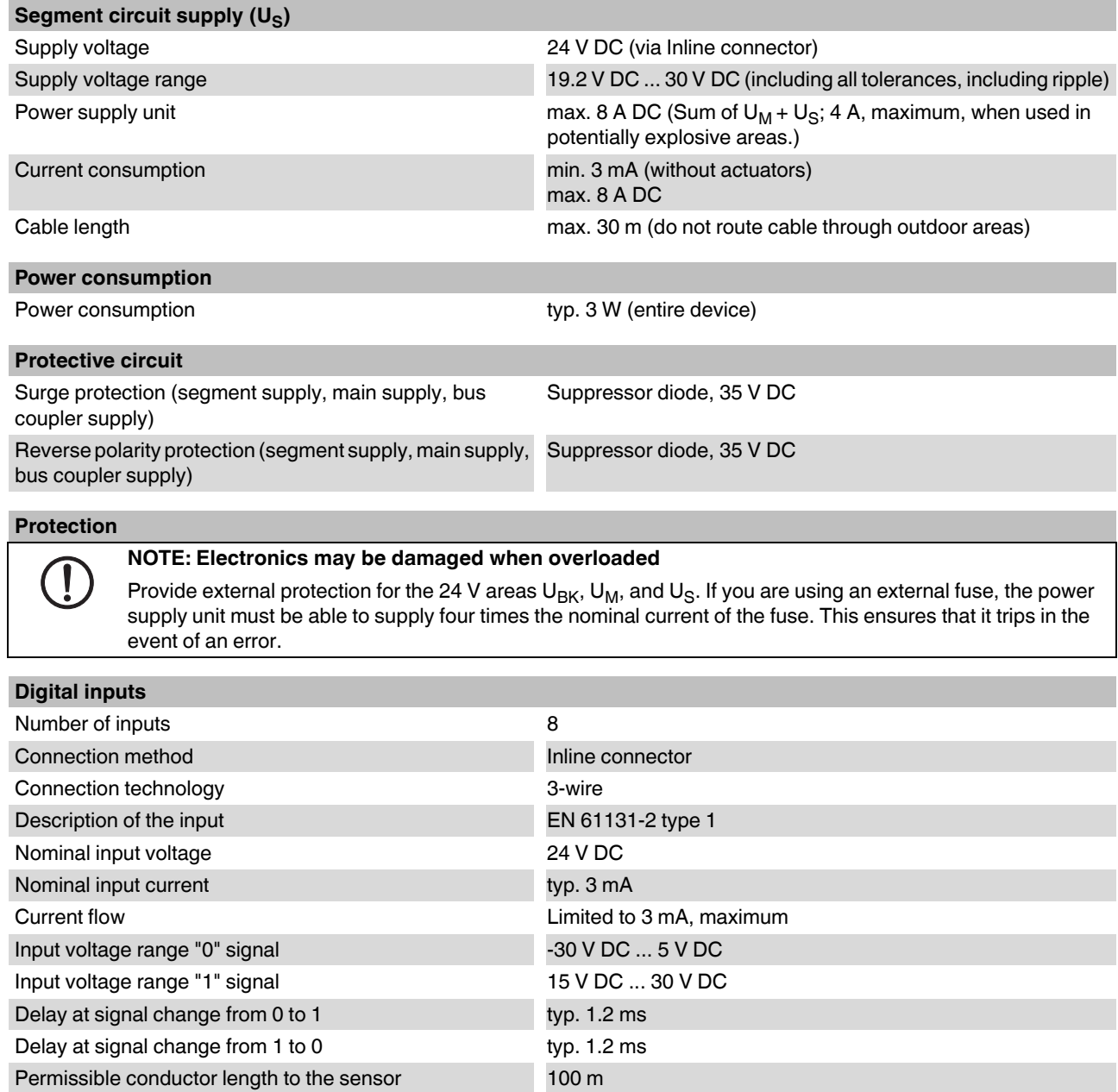

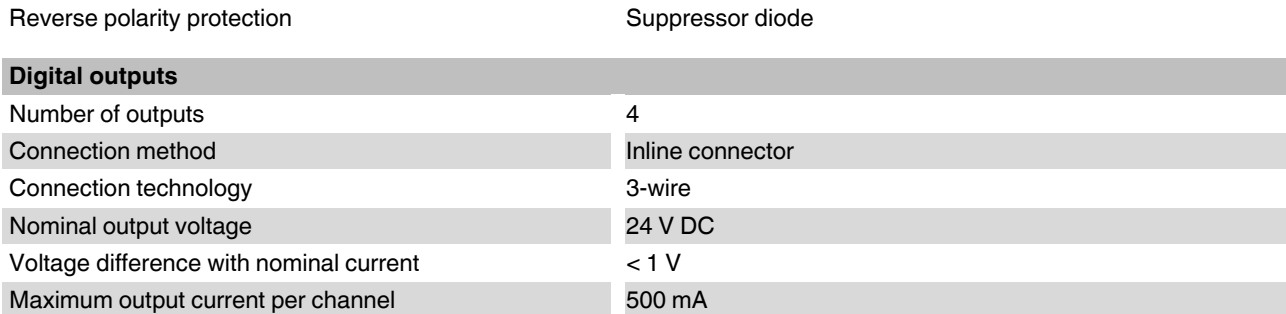

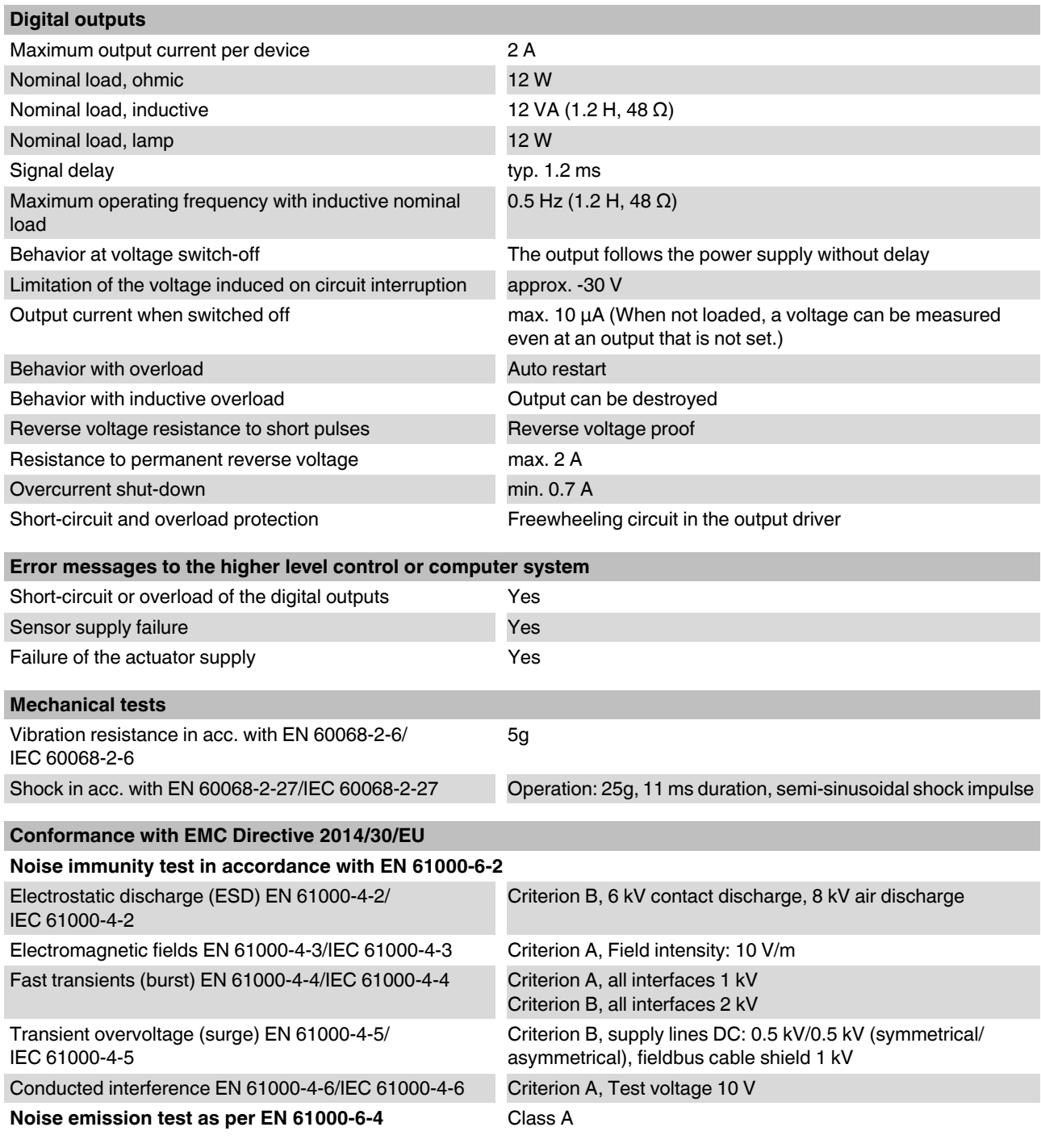

### **Approvals**

For the latest approvals, please visit phoenixcontact.net/products.

## <span id="page-8-0"></span>**5 Internal circuit diagram**

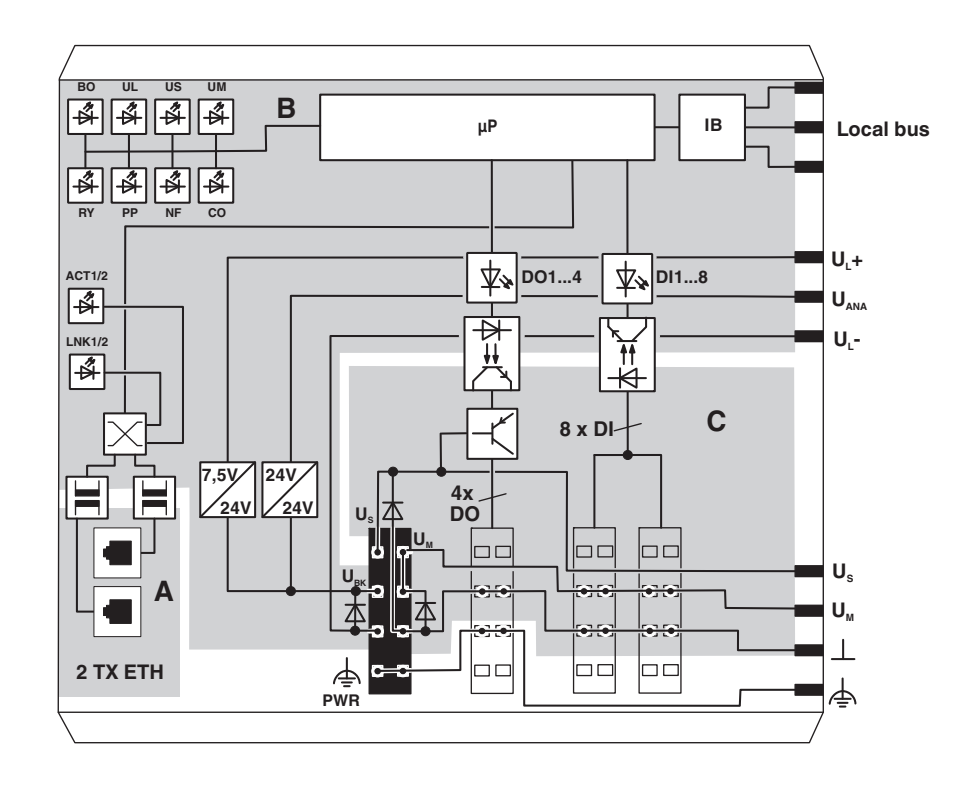

Figure 1 Internal wiring of the terminal points

#### Key:

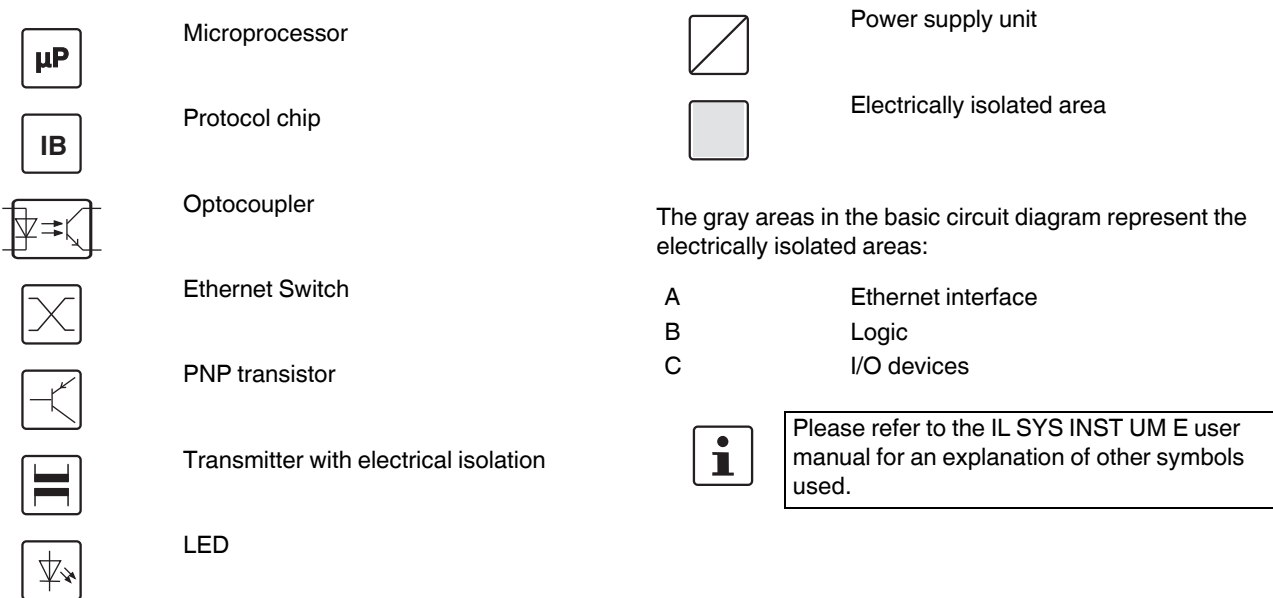

## <span id="page-9-0"></span>**6 Notes on using the terminal block in potentially explosive areas**

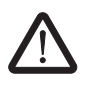

#### **WARNING: Explosion hazard**

Please make sure that the following notes and instructions are observed.

#### **Approval according to ATEX Directive 2014/34/EU**

 $\textcircled{k}$  II 3 G Ex nA IIC T4 Gc X

#### **Installation notes**

The category 3 device is designed for installation in zone 2 potentially explosive areas.

The device meets the requirements of EN 60079-0:2012 + A11:2013 and EN 60079-15:2010.

- **•** Observe the specified conditions for use in potentially explosive areas.
- **•** At the time of installation, use an approved housing (minimum protection IP54), which meets the requirements of EN 60079-15. Within this context, observe the requirements of IEC 60079-14/EN 60079- 14.
- **•** The following work is only permitted in potentially explosive areas when the power is disconnected:
	- Snapping the device onto the DIN rail
	- Removing the device from the DIN rail
	- Connection and disconnection of cables
- **•** Connect the DIN rail to the protective earth ground.
- **•** For reliable operation, the RJ45 plug needs to have a fully functioning locking clip. Repair any damaged plugs immediately.
- **•** Only devices that are designed for operation in Ex Zone 2 and the conditions at the installation location may be connected to the circuits in Zone 2.
- **•** Make sure that the maximum permissible current of 4 A flowing through potential jumpers  $U_M$  and  $U_S$  (total current) is not exceeded.
- **•** When using the device in potentially explosive areas, observe the specifications in the application note AH DE IL EX ZONE 2 (German) / AH EN IL EX ZONE 2 (English).

### <span id="page-9-1"></span>**7 Safety note**

#### **NOTE: Risk of unauthorized network access**

Connecting devices to a network via Ethernet entails the danger of unauthorized access to the network.

To prevent unauthorized network access, please read the following notes.

If possible, deactivate unused communication channels.

Assign passwords such that third-parties cannot access the bus coupler and make changes without authorization.

Due to its communication interfaces, the bus coupler should not be used in safety-critical applications without additional security appliances.

Therefore, please take additional protective measures in accordance with the IT security requirements and the standards applicable to your application (e.g. virtual networks (VPN) for remote maintenance access, firewalls, etc.) for protection against unauthorized network access.

On first request, you shall release Phoenix Contact and the companies associated with

Phoenix Contact GmbH & Co. KG, Flachsmarktstrasse 8, 32825 Blomberg in accordance with §§ 15 ff. AktG (German Stock Corporation Act), hereinafter collectively referred to as "Phoenix Contact",

from all third-party claims made due to improper use.

For the protection of networks for remote maintenance via VPN, Phoenix Contact offers the mGuard product series as security appliances; these are described in the latest Phoenix Contact catalog (phoenixcontact.net/products).

Additional measures for protection against unauthorized network access can be found in the

AH EN INDUSTRIAL SECURITY application note. The application note can be downloaded at phoenixcontact.net/ products.

## <span id="page-10-0"></span>**8 Connecting Ethernet, the supply, actuators, and sensors**

#### **8.1 Connecting Ethernet**

Connect Ethernet to the bus coupler via an 8-pos. RJ45 connector.

The Ethernet connections are set to autocrossing.

via the braided shield.

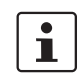

**Shielding** The shielding ground of the connected twisted pair cables is electrically connected with the socket. When connecting network segments, avoid ground loops, potential transfers, and voltage equalization currents

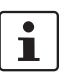

Observe bending radii The housing dimensions specified under "Dimensions" refer to the bus coupler with I/O connectors without Ethernet connection. When installing the bus coupler in a control box, observe the bending radii of the Ethernet cables and the connectors used (e.g.,

FL CAT5 FLEX: 30 mm for fixed installation and FL CAT5 HEAVY: 30 mm without outer sheath and 45 mm with outer sheath). If required, use angled RJ45 connectors to maintain these bending radii.

#### **8.2 Connecting the supply, actuators, and sensors - terminal point assignment**

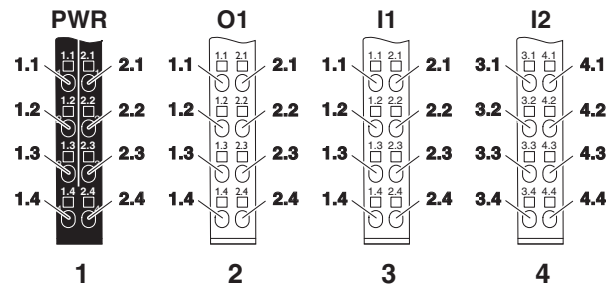

Figure 2 Terminal point assignment

#### **Terminal point assignment of the power connector (1)**

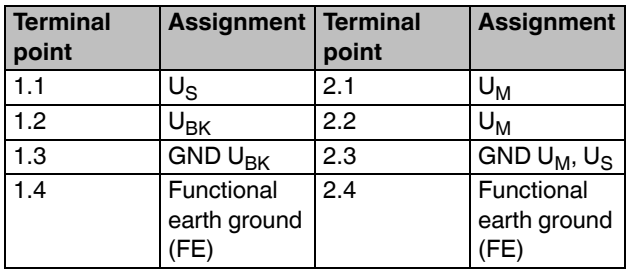

**NOTE: Malfunction** The module is designed exclusively for SELV operation according to IEC 950/EN 60950/ VDE 0805.

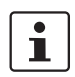

 $\mathbf i$ 

For information on the power supplies, please refer to the IL SYS INST UM E user manual.

If you want to use the same reference potential for communications power and segment voltage, you can bridge the terminal points 1.3 and 2.3 on the connector.

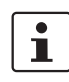

 $\mathbf{i}$ 

Connect the functional earth ground via the

power connector.

Make sure that the maximum total current flowing through the potential jumpers is 8 A.

#### **Terminal point assignment of the output connector (2)**

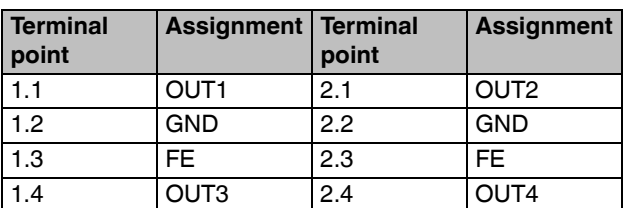

**Terminal point assignment of the input connector (3)**

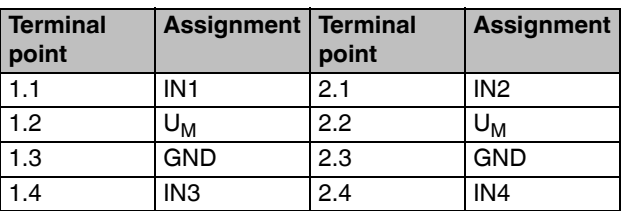

**Terminal point assignment of the input connector (4)**

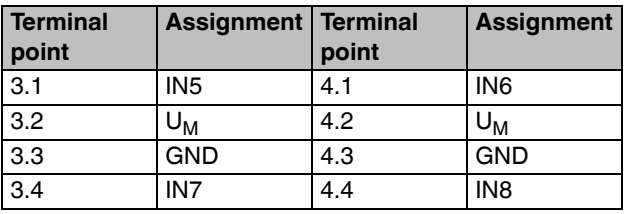

## <span id="page-11-0"></span>**9 Connection example**

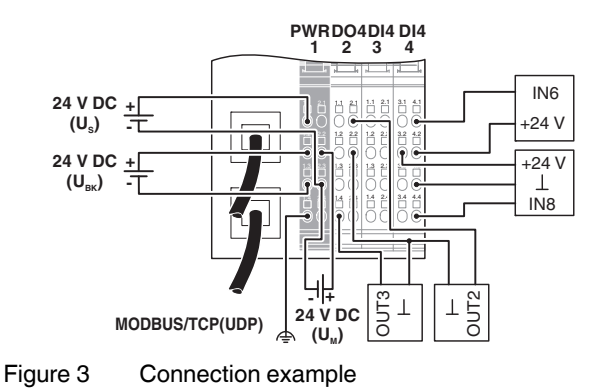

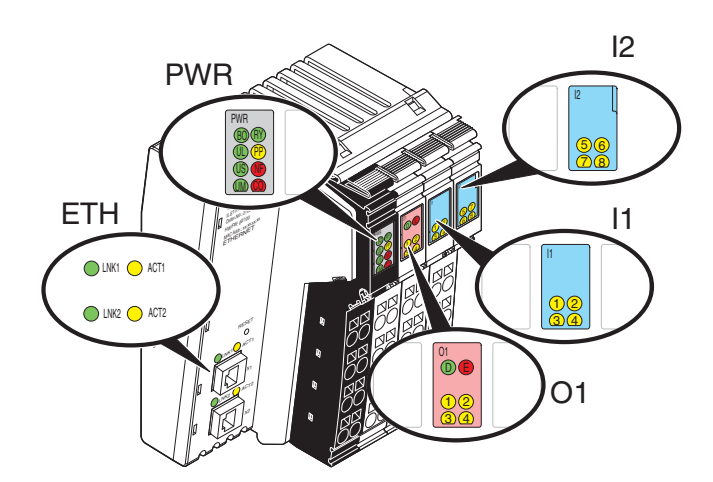

## <span id="page-12-0"></span>**10 Local diagnostic and status indicators**

Figure 4 Local diagnostic and status indicators

| <b>Designation</b> | <b>Color</b> | <b>Meaning</b>                    | <b>State</b>     | <b>Description</b>                                                                 |
|--------------------|--------------|-----------------------------------|------------------|------------------------------------------------------------------------------------|
| <b>ETH</b>         |              |                                   |                  |                                                                                    |
| <b>LNK 1/2</b>     | Green        | Link port 1/2                     | On               | Connection via Ethernet to a module via port 1/2 established                       |
|                    |              |                                   | $\overline{Off}$ | No connection established via port 1/2                                             |
| <b>ACT 1/2</b>     | yellow       | <b>Activity port 1/2 Flashing</b> |                  | Transmission or reception of Ethernet telegrams at port 1/2                        |
|                    |              |                                   | Off              | No transmission or reception of Ethernet telegrams at port 1/2                     |
| <b>PWR/ETH</b>     |              |                                   |                  |                                                                                    |
| <b>BO</b>          | Green        | <b>Boot</b>                       | Off              | System startup completed                                                           |
|                    |              |                                   | Flashing         | Waiting for BootP/DHCP reply                                                       |
|                    |              |                                   | On               | Boot loader active, firmware started                                               |
| UL                 | Green        | $U_{\text{Logic}}$                | $\overline{Off}$ | 24 V bus coupler supply not present                                                |
|                    |              |                                   | On               | 24 V bus coupler supply present                                                    |
| US                 | Green        | U <sub>Segment</sub>              | Off              | 24 V segment supply not present                                                    |
|                    |              |                                   | On               | 24 V segment supply is present                                                     |
| <b>UM</b>          | Green        | $U_{Main}$                        | Off              | 24 V supply is not present in the main circuit                                     |
|                    |              |                                   | On               | 24 V supply is present in the main circuit                                         |
| <b>RY</b>          | Green        | Ready                             | On               | Connection to a process data client established                                    |
|                    |              |                                   | Flashing         | Firmware ready to operate                                                          |
|                    |              |                                   | $\overline{Off}$ | Device is not ready for operation.                                                 |
| PP                 | Yellow       | Plug and Play<br>mode             | On               | Plug and Play mode is activated.                                                   |
|                    |              |                                   | $\overline{Off}$ | Plug and Play mode is deactivated.                                                 |
| <b>NF</b>          | Red          | <b>Network Failure</b>            |                  | Network error                                                                      |
|                    |              |                                   | Off              | No network error, normal state                                                     |
|                    |              |                                   | On               | A network error has occurred. The monitoring function detected                     |
|                    |              |                                   |                  | an error or the process data watchdog was activated.                               |
| CO                 | Red          | Configuration                     | Off              | The active configuration of the local bus matches the saved con-<br>figuration.    |
|                    |              |                                   | On               | The active configuration of the local bus differs from the saved<br>configuration. |

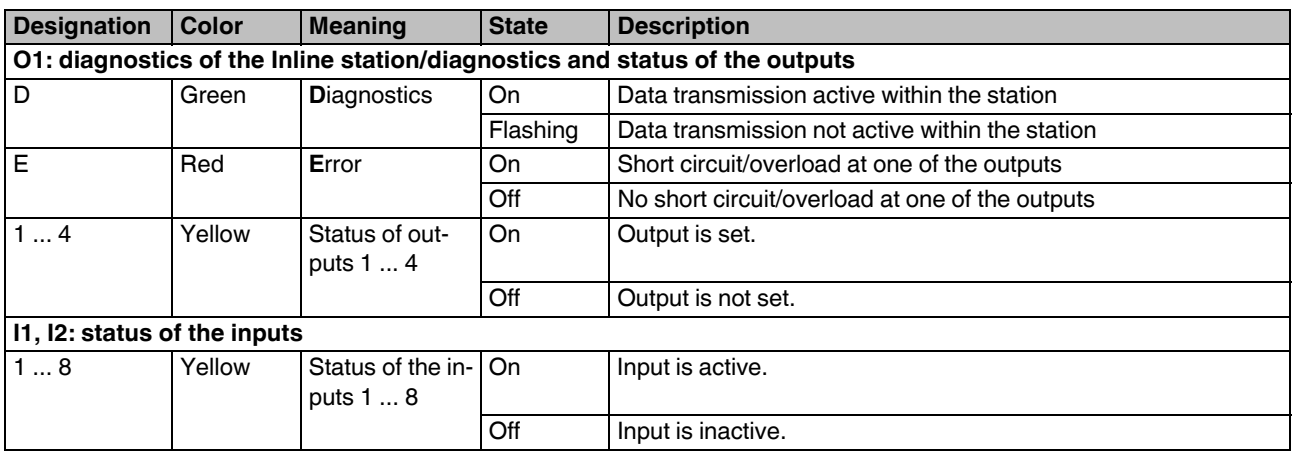

## <span id="page-14-0"></span>**11 Reset button**

The reset button is on the front of the bus coupler.

The reset button has two functions:

- Restarting the bus coupler
- Resetting of the default settings

#### **11.1 Restarting the bus coupler**

Restart the bus coupler by pressing the reset button during ongoing operation.

The outputs of the station are reset.

The process image of the inputs is not re-read.

#### **11.2 Resetting to the default settings**

The bus coupler is supplied with the following default settings:

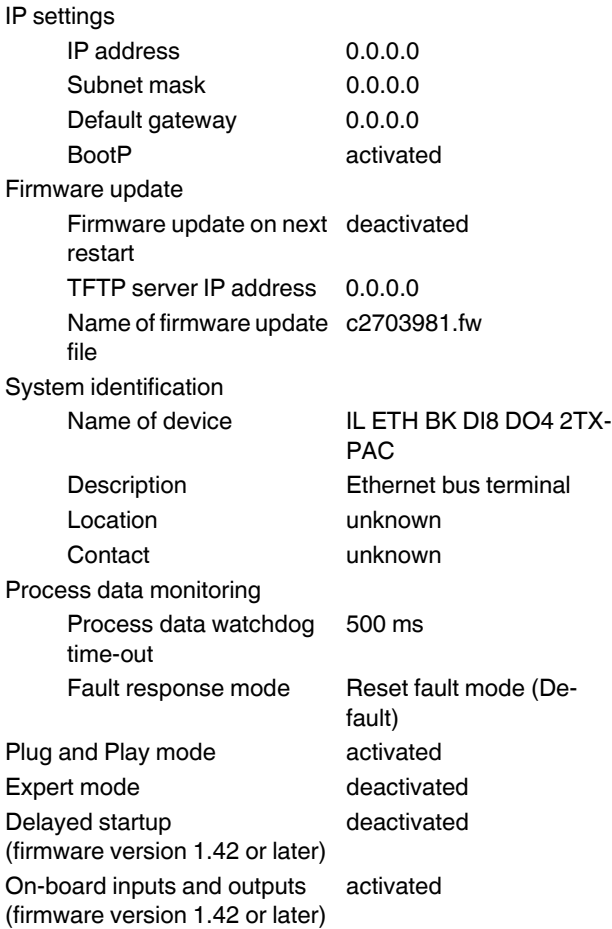

If you wish to restore the default settings, proceed as follows:

- **•** Disconnect the power to the module.
- **•** Press and hold the reset button.
- **•** Switch on the power.
- **•** When the RY LED flashes green, release the button.

The default settings are restored.

## <span id="page-15-0"></span>**12 Startup**

#### **12.1 Starting the firmware**

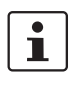

By default, the bus coupler has no valid IP parameters.

The firmware is started after you have supplied power to the bus coupler.

The following LED sequence is displayed:

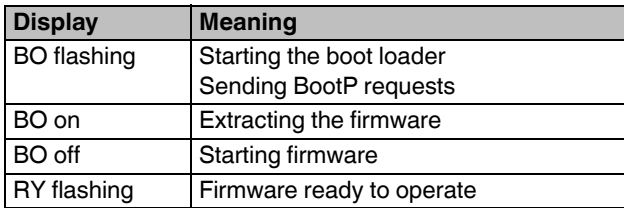

#### **12.2 Sending BootP requests**

#### **Initial startup**

During initial startup, the device sends BootP requests without interruption until it receives a valid IP address. The requests are transmitted at varying intervals (2 s, 4 s, 8 s, 2 s, 4 s, etc.) so that the network is not unnecessarily burdened. If the device receives valid IP parameters, it saves them as configuration data.

#### **Restart**

If the bus coupler already has valid configuration data and BootP is not disabled, it only transmits three more BootP requests during a restart.

If it receives a BootP reply, the new parameters are saved. If the bus coupler does not receive a response, it starts with the previous configuration.

If BootP is disabled and a valid configuration is available, the bus coupler starts immediately.

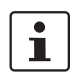

You can use any BootP server available to define the IP address via BootP.

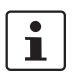

You can see whether BootP is disabled in the "IP Configuration" menu in web-based management.

## <span id="page-15-1"></span>**13 Startup behavior of the bus coupler**

The startup behavior of the bus coupler is determined by the following system parameters:

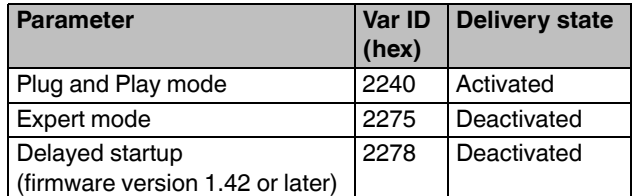

#### **13.1 Plug and Play mode**

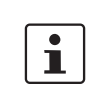

This description is applicable only when expert mode is disabled.

#### **Plug and Play mode active**

The bus coupler supports Plug and Play mode.

Plug and Play mode enables local bus modules connected in the field to be started up using the bus coupler without a higher-level computer (engineering system).

The Plug and Play mode status (active or inactive) is stored retentively on the bus coupler. The current mode is displayed via the PP LED.

In Plug and Play mode, the connected local bus modules are detected and their function checked.

If this physical configuration is ready to operate, it is started; however, writing outputs is not enabled.

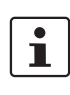

To enable writing outputs, Plug and Play mode must be deactivated. The deactivation is to be saved at the same time as saving the signal, active configuration, and reference configuration.

#### **Plug and Play mode inactive**

When plug and play mode is deactivated, the reference configuration is compared to the physical configuration. If the configurations are identical, the bus coupler is set to the RUN state on the first write access.

If the reference configuration and the physical configuration differ, the LED CO lights up red. In this case, process data exchange is not possible for safety reasons.

In order to operate the bus despite this, you have the following two options:

- 1. Restore the original configuration so that the reference configuration and the physical configuration are the same again.
- 2. Activate plug-and-play mode and restart the bus coupler so that the active physical configuration is accepted as the reference configuration.

#### **13.2 Expert mode**

#### **Expert mode disabled**

If expert mode is disabled (default upon delivery), the bus coupler runs in plug-and-play mode.

#### **Expert mode enabled**

If expert mode is enabled, the bus is not started automatically. You must set the station to the "RUN" state using the appropriate firmware commands. Suitable firmware commands include e. g. CREATE\_CONFIGURATION, 0710<sub>hex</sub> and START\_DATA\_TRANSFER, 0701<sub>hex</sub>. The PP and CO LEDs are not used.

#### **13.3 Delayed startup (delayed start data transfer)**

**Firmware version 1.42 or later.**

#### **Delayed startup deactivated**

If delayed startup is deactivated (delivery state), then the bus coupler works as described in the section "Plug-andplay mode".

#### **Delayed startup activated**

If delayed startup is activated, data transmission to the local bus is only activated once the controller first receives write access for the process data. Alternatively, you can activate data transmission using the command "Clear Net Fail".

The LED D will initially show the status "ACTIVE" (flashing).

This option makes it possible for local bus devices to directly specify valid process data after the bus coupler is restarted.

 $\overline{\mathbf{i}}$ 

Note the following for the time until the start of data transmission:

- PCP transfer is not possible.
- The input process data is not valid.

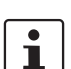

If a station only contains input terminals, note the following:

You must first start the data transfer (as described above). Only then can you read valid input process data.

Recommendation: If your station only contains input terminals, do not activate this option.

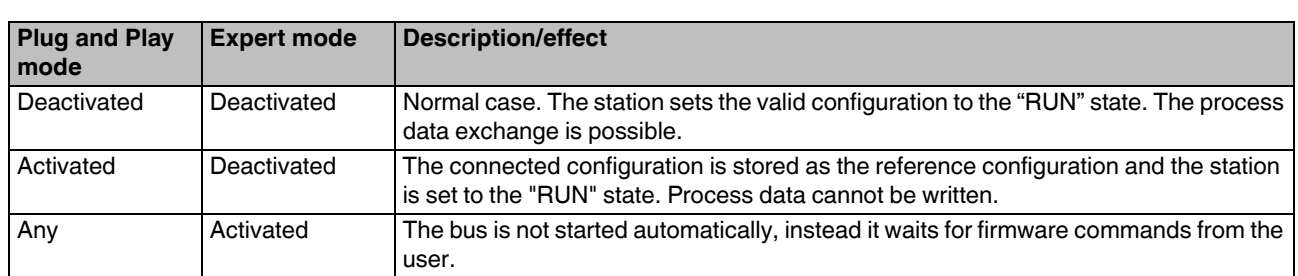

#### **13.4 Possible combinations of modes**

#### **13.5 Startup diagrams for the bus coupler**

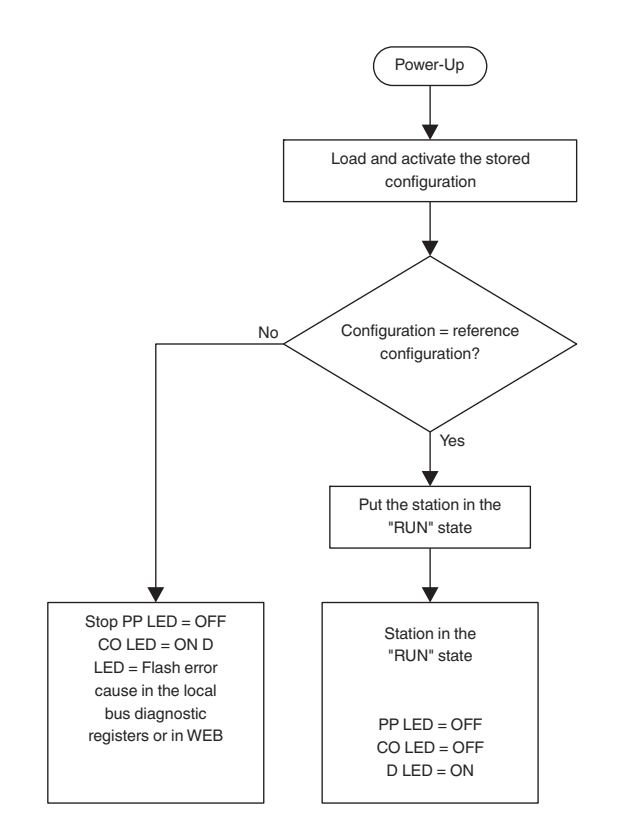

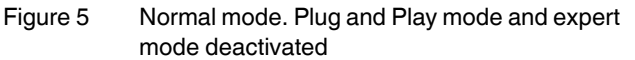

When you have disabled expert mode, restart the bus coupler. The modification only takes effect after a restart.

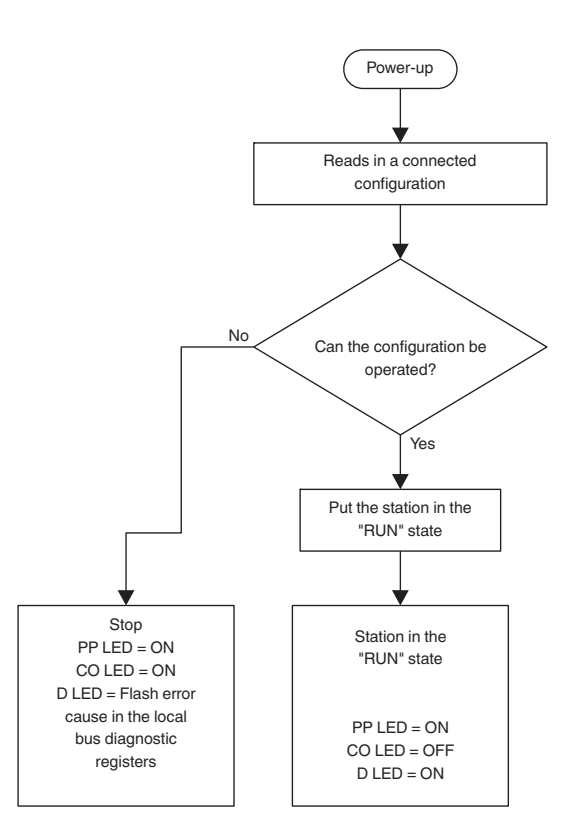

Figure 6 Plug and Play mode activated and expert mode deactivated

 $\mathbf{i}$ 

If you have activated the delayed startup, the  $\overline{\mathbf{i}}$ station is not immediately switched to the "RUN" state, but rather initially switches to the "ACTIVE" state (LED D flashes). Once you have written process data for the first time or executed the command "Clear Net Fail", the station switches to the "RUN" state (LED D on).

#### **13.6 Changing and starting a configuration in plugand-play mode**

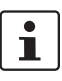

Ensure that plug-and-play mode is enabled and expert mode is disabled.

#### **Changing the existing configuration**

Proceed as follows to change an existing configuration:

- **•** Switch off the supply voltage.
- **•** Change the physical configuration.
- **•** Switch on the supply voltage.

#### **Starting up a configuration**

Startup is carried out as described in the preceding section. Please note:

- If there are no errors, after the bus coupler has been switched on, it reads in the previously found configuration and starts it.
- If the D LEDs are continuously lit on all terminals, all devices are integrated into the current configuration.
- To prevent you from accidentally working with an incorrect configuration, it is only possible to access the process data when plug-and-play mode has been disabled.
	- $\mathbf i$

 $\mathbf i$ 

When plug-and-play mode is enabled, access to process data is denied with the error message 00A9<sub>hex</sub> (ERR\_PLUG\_PLAY). The outputs of the entire Inline station are reset in plug-and-play mode.

You have various options for switching off plug-and-play mode:

- Web-based management
- Modbus command register
- "Set\_Value" via Ethernet command

Once plug-and-play mode has been switched off, the bus is only started if the existing configuration and the reference configuration are the same.

## <span id="page-18-0"></span>**14 Monitoring**

Various functions are available for monitoring the Ethernet communication:

- Process data watchdog (process data monitoring)
- Connection monitoring for Modbus and DTI

The monitoring functions differ according to the features and functions that need to be monitored. Depending on the application requirements, the appropriate monitoring function can be activated. The process data watchdog is deactivated by default upon delivery.

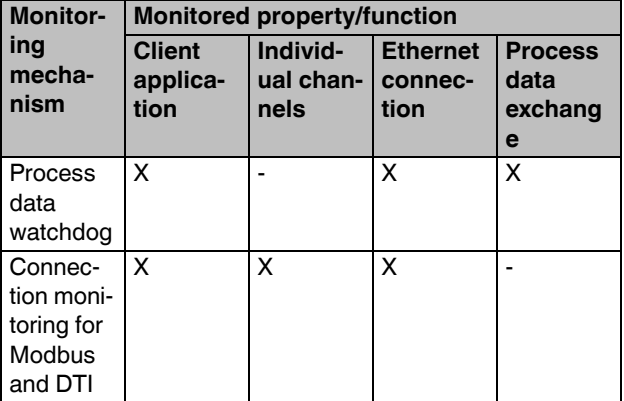

If an error occurs, the bus coupler issues a fault response. Define the desired fault response mode for this.

#### **14.1 Setting the fault response mode**

There are various options for setting the desired fault response mode:

- Web-based management
- Writing to Modbus register 2002
- "Set\_Value" service for the variable 2277<sub>hex</sub>

Possible values for fault response mode

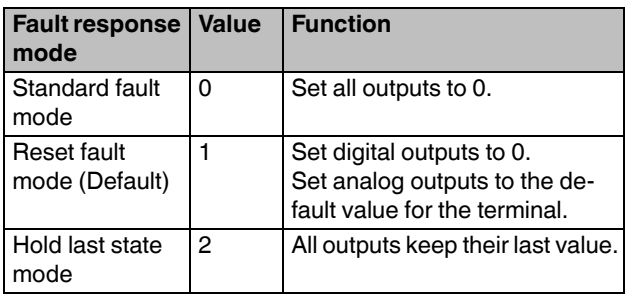

#### **14.2 Process data watchdog / process data monitoring**

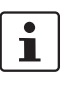

By default upon delivery, the process data watchdog is activated with a timeout of 500 ms.

#### **Function of the process data watchdog**

A process data watchdog is integrated into the bus coupler to avoid uncontrolled setting or resetting of the I/O station outputs in the event of an error.

If station outputs are set, the controlling process must be able to access the station.

In the event of an error, e. g. a network cable is interrupted or there is a function error in the controlling process, the bus coupler can respond appropriately via the process data watchdog.

When you activate the process data watchdog, it is started by the first write process. It expects the next write process within the timeout period. In error-free operation, the write process is performed during the timeout period. The watchdog is then restarted (triggered).

By default upon delivery, the watchdog is activated with a 500 ms timeout.

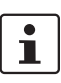

Reading calls do not trigger the process data watchdog.

#### **Net fail**

If there is no triggering during the timeout period, an error has occurred. Two responses follow:

- The selected fault response mode is run.
- The Net Fail signal is set (the NET LED is red).

The reason for setting the net fail signal is listed in the reason code.

For safety reasons, the user cannot stop the watchdog once it has been activated. If the user terminates the controlling application, the watchdog is not triggered. When the timeout period elapses, the Net Fail signal is set and the selected fault response mode is run. After the watchdog has been triggered, the outputs are enabled again only after acknowledgment.

#### **Acknowledge error message**

To reset the error, it must be acknowledged.

The following options are available:

- Web-based management
- Modbus register 2006

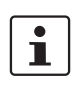

When the error is acknowledged, the watchdog is restarted. This means that it must be triggered during the time-out period, otherwise an error is detected again.

#### **Configuring the process data watchdog**

You can change timeout periods only if the watchdog is in the "INIT" state. This state is present in the following cases:

- After power-up, as long as no process data exchange has taken place.
- When a timeout has occurred, the fault response has been activated and Net Fail has not yet been acknowledged.
- **•** To activate the watchdog, specify the desired time-out value in the range between 200 ms and 65000 ms.
- **•** To deactivate the watchdog, specify the value 0.

You have the following options for changing the time-out period:

- Web-based management
- Modbus register 2000
- "Set Value" service for the variable 2233<sub>hov</sub>

#### **Acknowledging a fault response**

You can acknowledge the Net Fail signal with the following mechanisms:

- Web-based management
- Writing the 0002<sub>hex</sub> command to the command register 2006
- "ETH\_CIrNet FailStatus" function

#### **Reasons for a fault response**

You can query the reasons for a fault response and setting the NetFail signal with:

- Web-based management
- Modbus register 2004
- the "ETH\_GetNet FailStatus" function

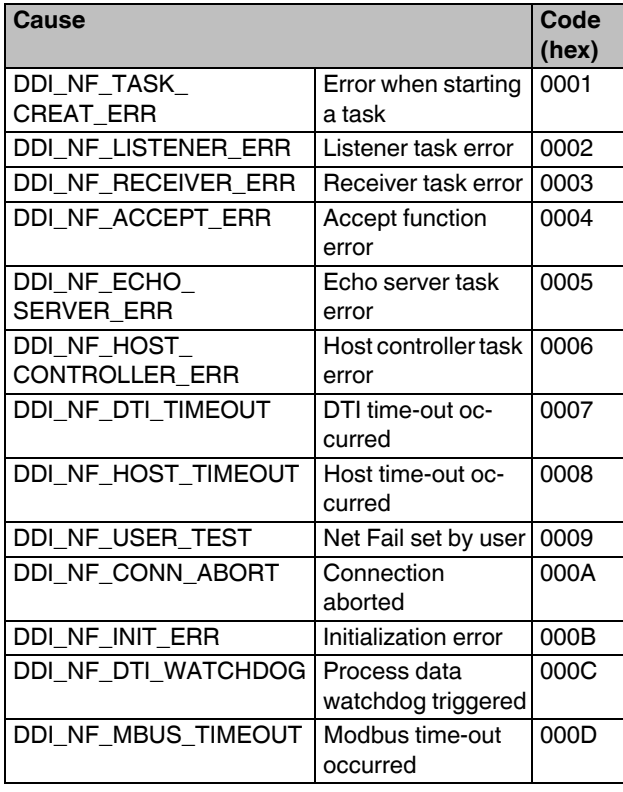

### The following causes are possible: **15 Modbus protocols and registers**

<span id="page-20-0"></span>The bus coupler supports a Modbus/TCP server and a Modbus/UDP server.

The Modbus protocol can be used in both in a connectionrelated (TCP) and wireless (UDP) manner.

#### **15.1 Modbus connections**

The bus coupler supports up to eight Modbus/TCP connections simultaneously.

The connection can access different addresses simultaneously.

If a connection over SDDI is used and simultaneously a connection to the static table is opened, the SDDI connection is aborted with the error code xxxx00AA<sub>hex</sub>. The SDDI connection can only be reestablished after a bus coupler reset. Simultaneous connections over SDDI and Modbus dynamic tables are not write-protected. Writing to static and dynamic tables is protected with semaphores.

Since eight connections are supported, a connection can quickly be restored. This means that the client can successfully restore an interrupted Modbus connection.

The UDP server is wireless.

#### **15.2 Modbus interface**

A Modbus interface in accordance with standard port 502 supports Modbus communication via the bus coupler.

#### **15.3 Modbus conformance classes**

The bus coupler supports Modbus conformance class 0.

#### **15.4 Modbus function codes**

The following function codes are supported:

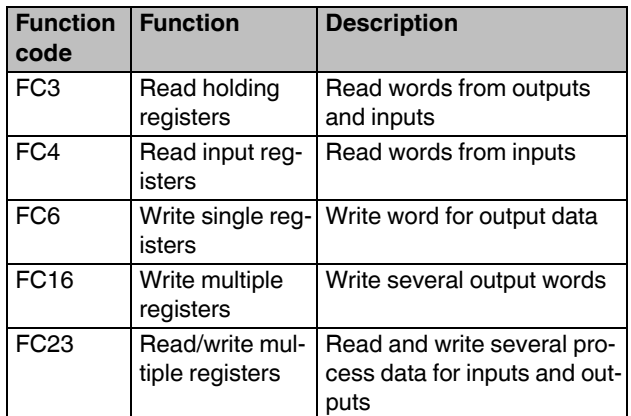

### **15.5 Modbus register**

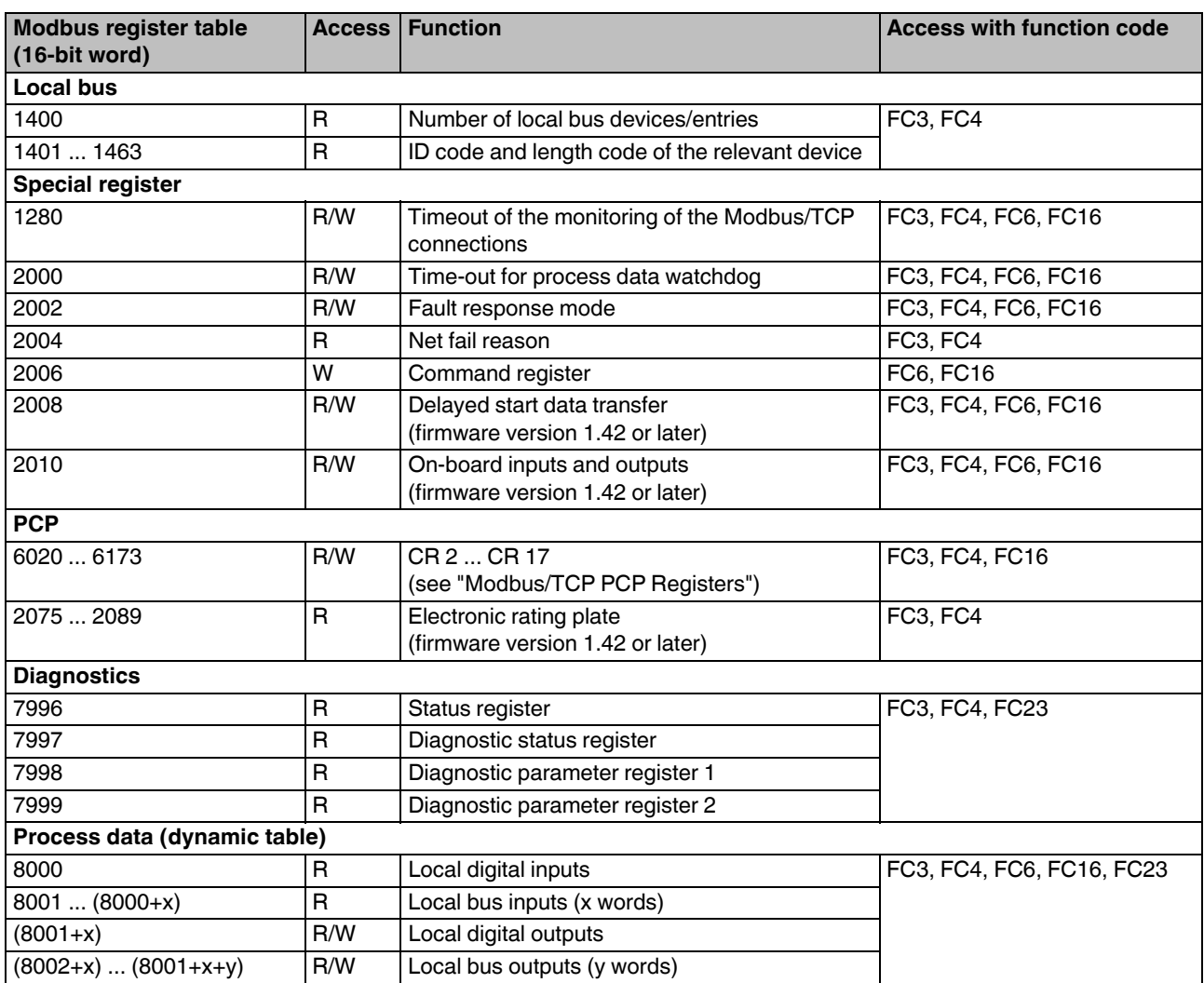

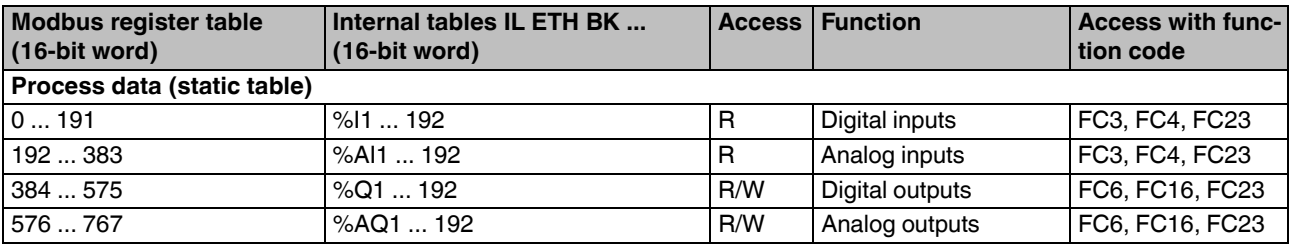

R Read

W Write

#### **15.6 Assignment of process data**

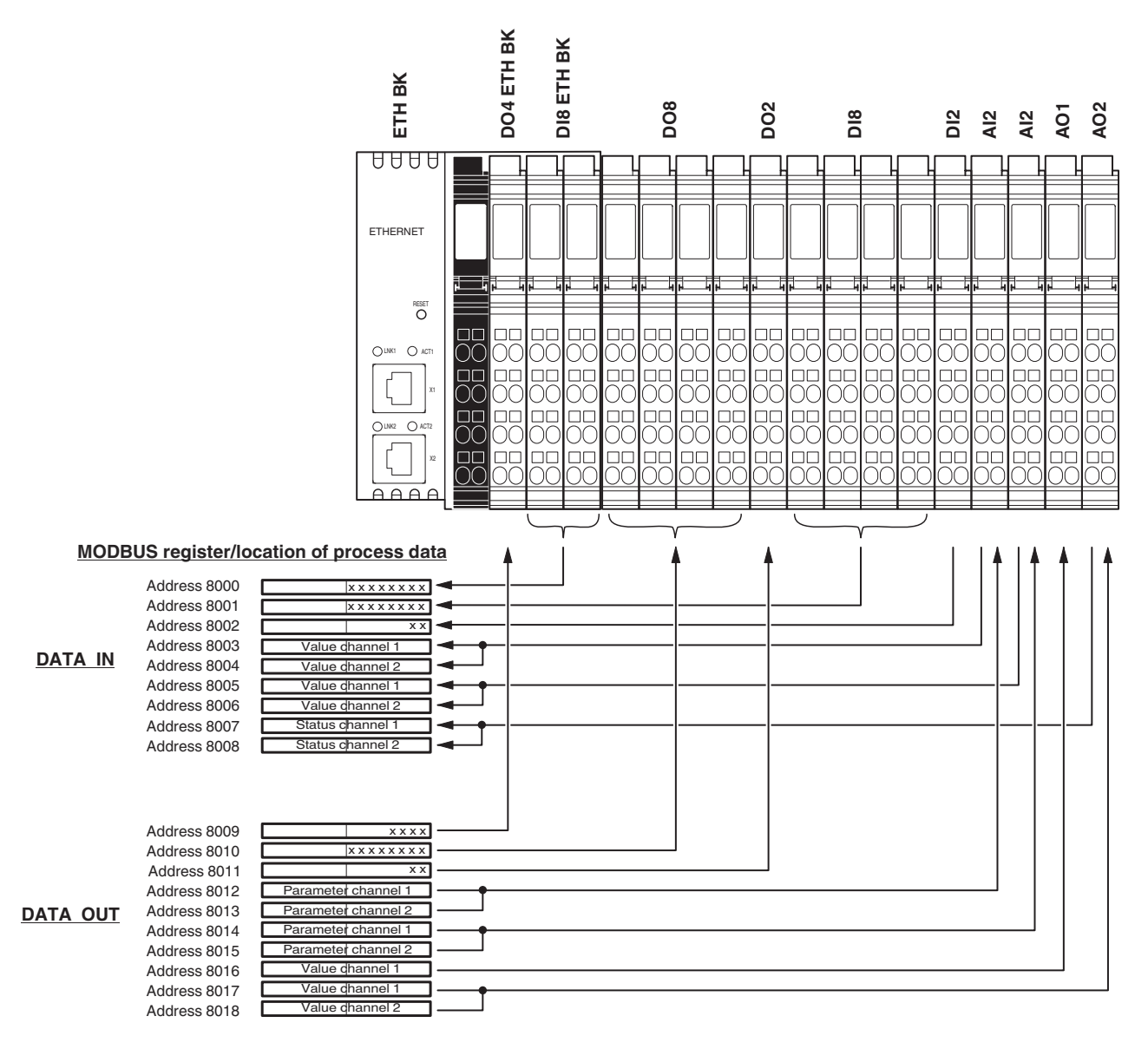

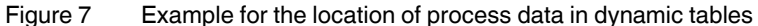

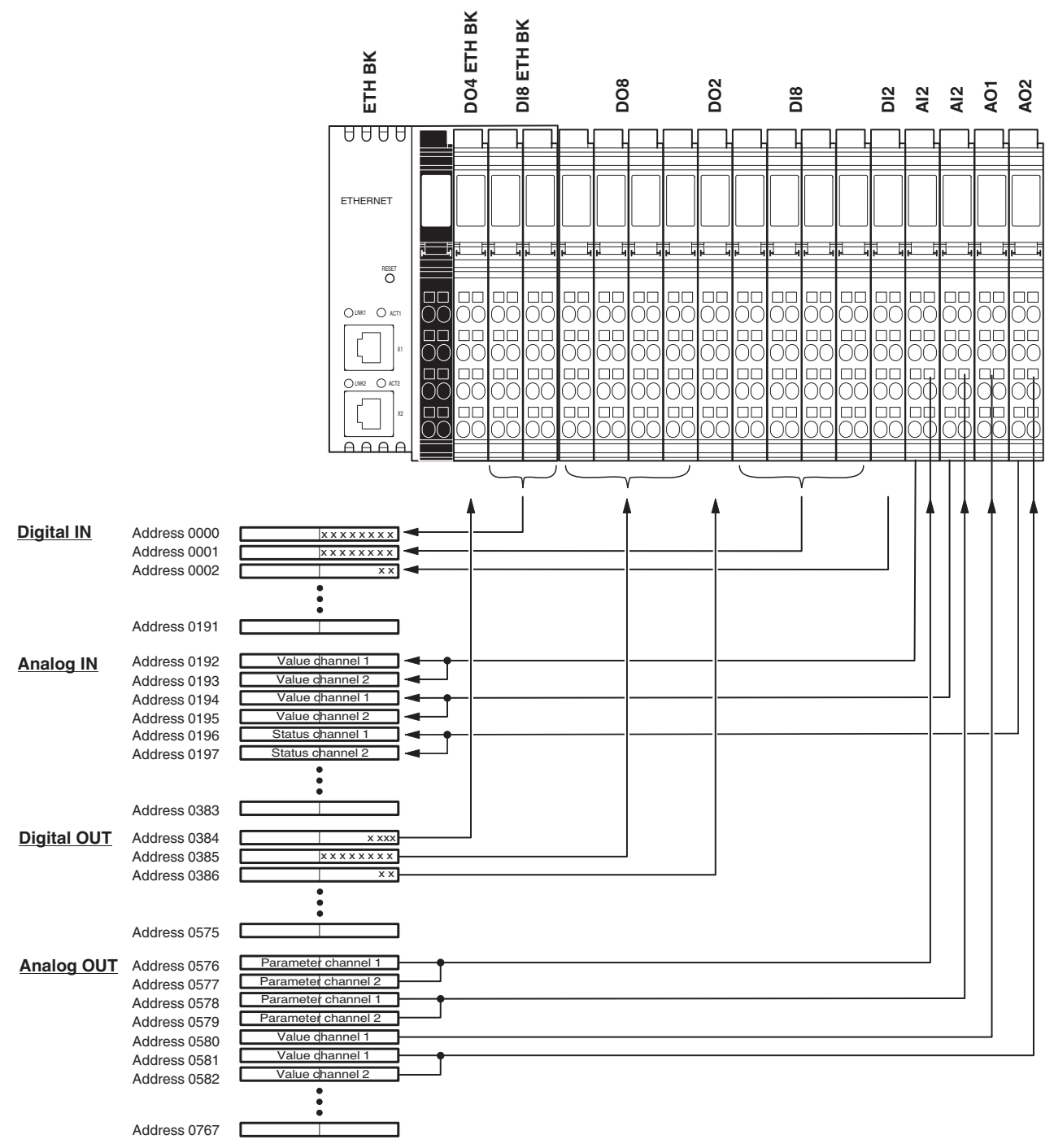

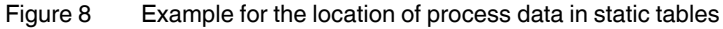

#### **15.7 Diagnostic registers (7996 ... 7999)**

The diagnostic registers provide an overview of the general operating state of the bus coupler and the connected devices. In order to respond quickly in the event of an error, the error source and sometimes even the exact error location are specified.

#### **Overview:**

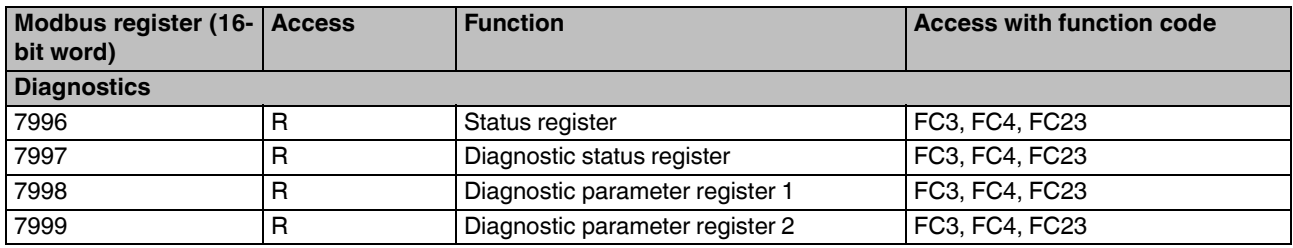

#### **15.7.1 Register 7996: status register**

Using the Ethernet host controller, e. g., a PLC, you can read current diagnostic information from the network interface status word without the need for configuration software.

Only the two least significant bits (bit 0 and bit 1) have a function. Bits 2 to 15 are reserved.

This register should be monitored cyclically in order to quickly determine whether an error is present at the bus coupler. The following diagnostic registers can be used for further diagnostics.

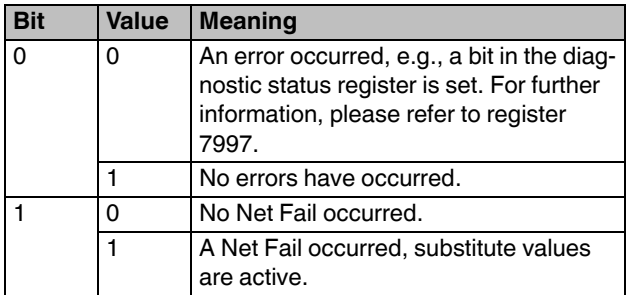

#### **15.7.2 Register 7997: diagnostic status register**

Each bit in the diagnostic status register for the local bus is assigned a state of the local bus master on the bus coupler. The states in the error bits (USER, PF, BUS, CTRL) are described in greater detail using the diagnostic parameter register. The diagnostic parameter register is rewritten whenever one of the aforementioned error bits is set. Otherwise, the diagnostic parameter register contains the value 0000<sub>hex</sub>.

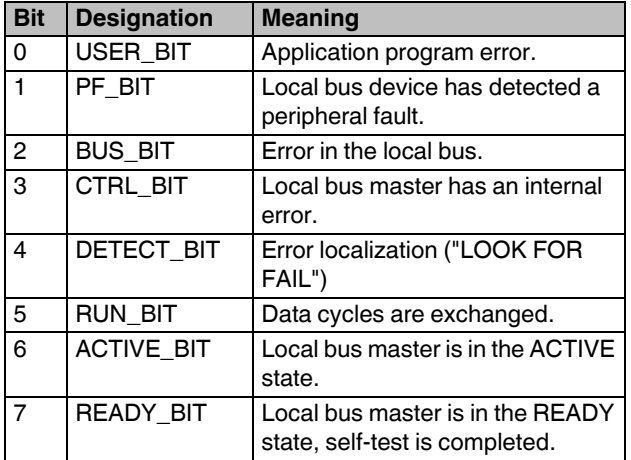

#### **READY, ACTIVE, RUN status displays**

The READY, ACTIVE, and RUN status displays show the current state of the local bus system.

The diagnostic parameter register is not used.

After the self-test, the local bus master is ready for operation.

The READY indicator bit is set (READY\_BIT = 1).

If the local bus master has been configured and the configuration frame has been activated without errors, the system indicates that it is active.

The READY and ACTIVE indicator bits are set  $(READV\_BIT = 1, ACTIVE\_BIT = 1).$ 

In addition, the RUN indicator bit is set (READY\_BIT =  $1$ , ACTIVE  $BIT = 1$  and RUN  $BIT = 1)$  when the data exchange is started.

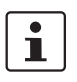

Errors are displayed until they are acknowledged.

#### **DETECT, CTRL, BUS, PF, USER error indicators**

The DETECT error bit shows that an error is preventing further operation of the local bus ( $DETERCT = 1$ ). The outputs return to the set state (fault response mode). The diagnostic routine searches for the error cause.

Once the error cause has been detected, the DETECT error bit is reset ( $DETECT = 0$ ) and the error is indicated in the USER, PF, BUS and CTRL bits. The diagnostic parameter register and the extended diagnostic parameter register provide a detailed description of the error cause.

#### **Error with local bus shutdown**

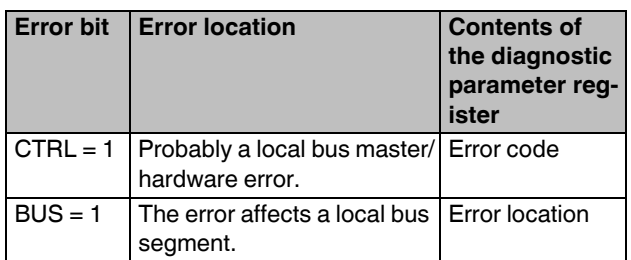

#### **Error without local bus shutdown**

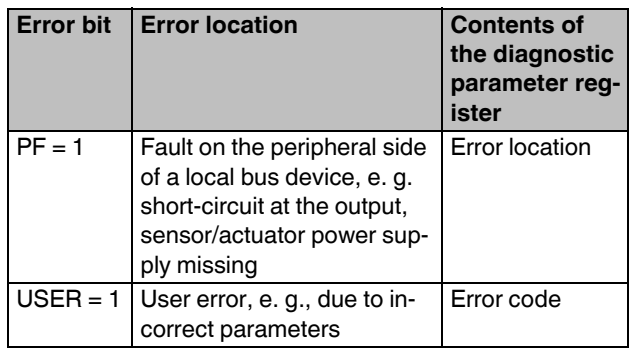

#### **15.7.3 Register 7998: diagnostic parameter register 1**

In the case of localized local bus errors, diagnostic parameter register 1 for the local bus provides the error location.

Error location: e. g., device number 0.3 means: bus segment 0, device 3

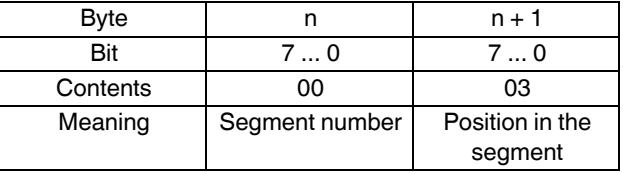

#### **15.7.4 Register 7999: diagnostic parameter register 2**

Diagnostic parameter register 2 for the local bus contains additional information about the error codes.

## <span id="page-26-0"></span>**16 Special registers**

#### **16.1 Register 1280: Modbus connection timeout**

A monitoring mechanism can be activated for every Modbus/TCP connection in order for the bus coupler to detect an error in the network (e. g., a faulty cable) or in the client (operating system crash or error in the TCP/IP protocol stack) and respond accordingly.

The monitoring mechanism is activated via the relevant TCP connection upon the first read or write procedure.

To change the timeout value for the relevant TCP connection, write the new timeout value in the timeout table at the special address 1280. Use the functions "fc 6" or "fc 16". The value of this entry is the value of the timeout table. The time is specified in milliseconds in the range from 200 ms to 65,000 ms.

A timeout value of 0 deactivates the monitoring function. Values between 1 ms and 199 ms, and values greater than 65,000 ms generate exception response 3 (ILLEGAL DATA VALUE).

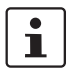

Connection monitoring with the new timeout values is only activated after a Modbus/TCP function has been run on the relevant TCP connection.

After the first access by a Modbus/TCP function, all other access attempts must be carried out using the entered timeout value. Otherwise, fault response mode is activated and the Modbus/TCP connection is disabled.

#### **16.2 Register 1400 ... 1463: local bus configuration**

The bus coupler makes the local bus configuration available in these registers.

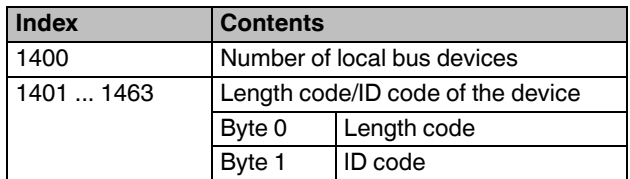

The ID code is imprinted as a decimal value as "Module ID" on every Inline terminal and describes the function of the terminal.

The length code indicates a code for the process data width. To find out how to get the process data width from the code, please refer to the IBS SYS FW G4 UM E user manual. Round the determined data length to 16 bits so that the process data fits in the Modbus/TCP registers.

#### **Example:**

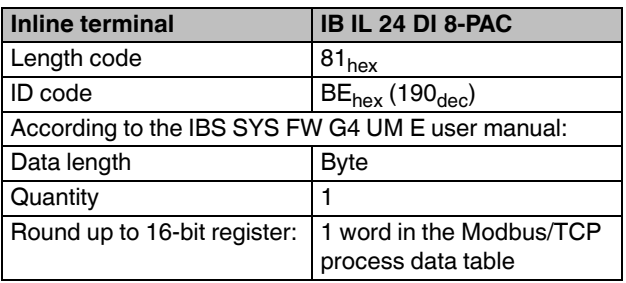

#### **16.2.1 Register 2000: process data watchdog time-out**

You can use this register to set or read the timeout value for the process data watchdog. The time is specified in milliseconds in the range from 200 ms to 65,000 ms. A timeout value of 0 deactivates the watchdog.

#### **16.2.2 Register 2002: fault response mode**

You can use this register to set or read fault response mode. For information on configuring settings, refer to the section "Setting the required fault response mode".

#### **16.2.3 Register 2004: Net Fail reason**

You can use this register to read the reason after setting the Net Fail signal. If there is no Net Fail signal, the register is 0.

#### **16.2.4 Register 2006: command register**

You can use the network interface command register to transmit commands with basic functions to the bus coupler using the Ethernet host controller. An Ethernet host controller can be, for example, a PLC.

Command word

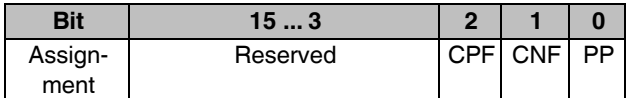

#### Meaning

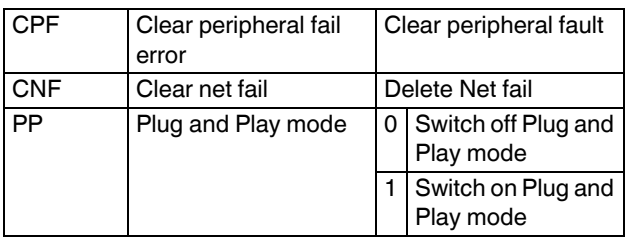

#### **16.2.5 Register 2008: Delayed start data transfer**

#### **Firmware version 1.42 or later.**

You can use this register to activate or deactivate delayed start data transfer on the local bus.

Options include:

- 0 Delayed startup deactivated (default)
- 1 Delayed startup activated

Changes to the settings are only applied after the bus coupler is restarted.

See also section "Startup behavior of the bus coupler".

#### **16.2.6 Register 2010: On-board inputs and outputs**

#### **Firmware version 1.42 or later.**

You can use this register to activate or deactivate on-board inputs and outputs.

Options include:

- 0 Deactivate on-board inputs and outputs
- 1 Activate on-board inputs and outputs (default)

#### **16.2.7 Electronic rating plate (2075 ... 2089)**

#### **Firmware version 1.42 or later.**

The electronic rating plate contains the basic information on the module.

Only read access is enabled to the registers.

These registers should be seen as an object index and can be longer than 2 bytes. Therefore only access the registers one after another.

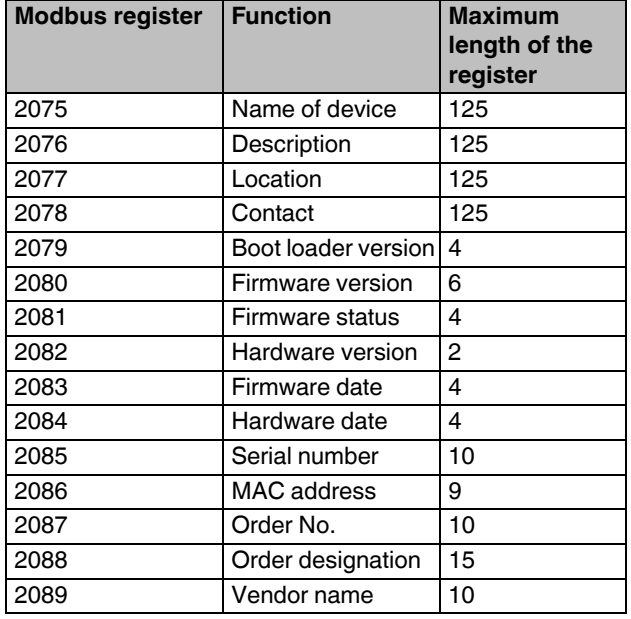

#### **16.3 Modbus/TCP PCP registers**

The PCP registers are divided into two classes:

- Communication registers for exchanging data with the desired PCP device
- Configuration registers for selecting the invoke ID, index, and subindex of the PCP device

The bus coupler supports 16 PCP devices. 16 communication registers and 24 configuration registers are supported.

Example: To read object 5FE0<sub>hex</sub> of an IB IL RS 232-PAC with communication reference 4, first set the configuration registers (6041 - 6043) to the desired values with the (e. g., 6041 Index:  $5FE0<sub>hex</sub>$ , 6042 Subindex:  $0<sub>hex</sub>$ , 6043 Invoke ID:  $0_{hex}$ ) with the fc16 command.

Then you can use the fc3 command to read 29 words via communication register 6040.

A Modbus function is only ever used for read/write access to a PCP index. For example, the fc3 command cannot be used to read 20 words from registers 6020 to 6039.

The communication register contains a different value range due to the selected values of the register and the terminal used.

Therefore, for example, the IB IL RS 232-PAC terminal has three different PCP objects. Two objects are one word long, but the third is 29 words long. You can read or write the three configuration registers with a single Modbus command. An attempt to access a reserved register generates an exception response.

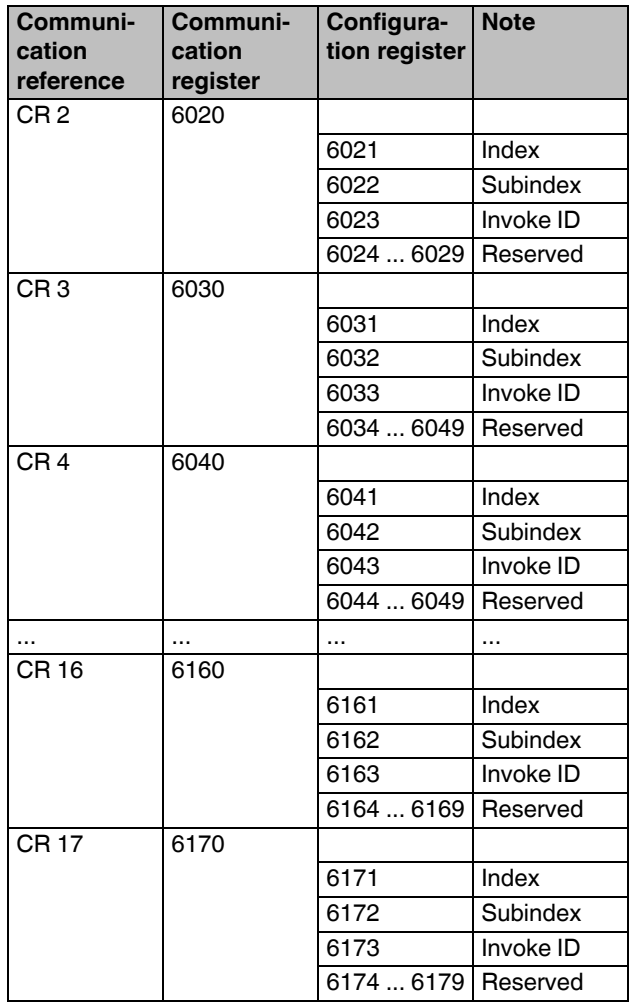

#### **16.4 Transmitting an odd number of data bytes via PCP (firmware version 1.30 or later)**

The Modbus functions allow you to exchange data words with PCP devices.

Using bus couplers with firmware version <1.30, it was not possible to access communication objects with a length value that is odd.

Firmware version 1.30 includes the "Ignore last byte" option. This option enables transmission of communication objects that have a length value that is odd.

To transmit an odd number of PCP bytes, set bit 0 in the high byte of the "Invoke ID" PCP configuration register. This leads to the fact that the low byte of the last Modbus data word written or to be read is excluded from PCP transmission.

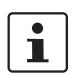

The PCP invoke ID is an 8-bit datum, thus allowing the high byte of the Modbus register to be used for this function. This change is backward-compatible, since

older firmware versions do not evaluate the bit.

#### **Example 1: Writing 15 data bytes to the 5FE0<sub>hex</sub> object of the PCP device with communication reference 2 (CR 2)**

Initialize the configuration register of CR 2:

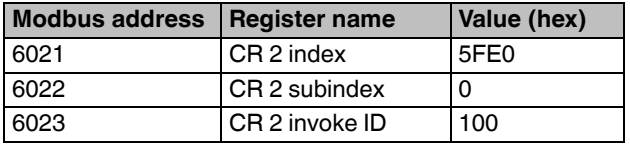

Eight data words are then written to the CR 2 communication register (Modbus address 6020).

In this example, the low byte of the last data word written to the Modbus address 6020 is not transmitted to the PCP device with CR 2.

#### Example 2: Reading 11 data bytes from the 5FE0<sub>hex</sub> **object of the PCP device with communication reference 4 (CR 4)**

Initialize the configuration register of CR 4:

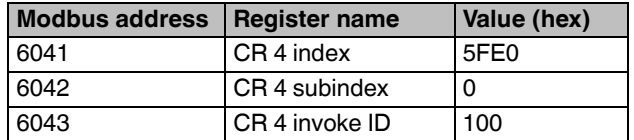

Six data words will then be read from the CR 4 communication register (Modbus address 6040).

In this example, the last data byte read by the PCP device is transmitted in the high byte of the last Modbus data word.

## <span id="page-30-0"></span>**17 DDI: Device Driver Interface**

The bus coupler supports access via the Device Driver Interface (DDI).

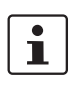

We recommend using the current HFI in new applications.

Using this interface requires the appropriate driver to be installed on the host. For a detailed description of the services, please refer to the "Driver reference manual for G4-based controller boards using PC bus and Ethernet", see "Ordering data".

The following services are supported:

#### **17.1 Services for remote access to the DDI**

- DDI\_DevOpenNode ( )
- DDI\_DevCloseNode ( )
- DDI\_DTI\_ReadData ( )
- DDI\_DTI\_WriteData ( )
- DDI\_DTI\_ReadWriteData ( )
- DDI\_MXI\_SndMessage ( )
- DDI\_MXI\_RcvMessage ( )
- GetIBSDiagnostic ()

#### **17.2 Connection and error monitoring**

- ETH\_SetDTITimeoutCtrl ( )
- ETH\_ClearDTITimeoutCtrl ( )
- ETH\_SetNet Fail ( )
- ETH\_GetNet FailStatus ( )
- ETH\_ClrNet FailStatus ( )
- ETH\_SetNet FailMode ( )
- ETH\_GetNet FailMode ( )

#### **17.3 Services for process data monitoring**

- ETH\_ActivatePDinMonitoring ( )
- ETH\_DeactivatePDinMonitoring ( )

#### **17.4 Firmware services**

It does not make sense to use every firmware service in both operating modes (activating or deactivating expert mode). For this reason, the following table indicates the assignment of the services to the operating modes. If you use the services differently than the use specified in the table, the firmware may behave as follows:

- 1. The service is not permitted in this mode and is rejected with a negative acknowledgment.
- 2. The service is executed and terminated with a positive acknowledgment. The effect of this service is removed by the firmware.

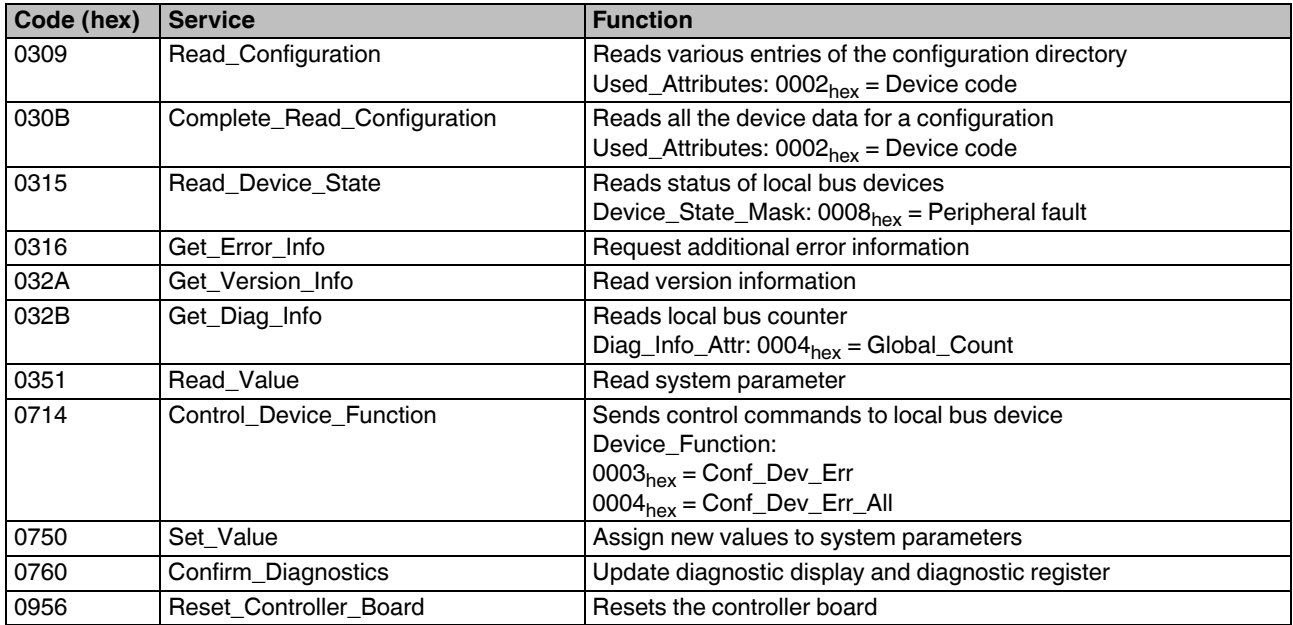

#### **17.4.1 Supported firmware services that can be used in every operating mode**

### **17.4.2 Supported firmware services that are only available in expert mode**

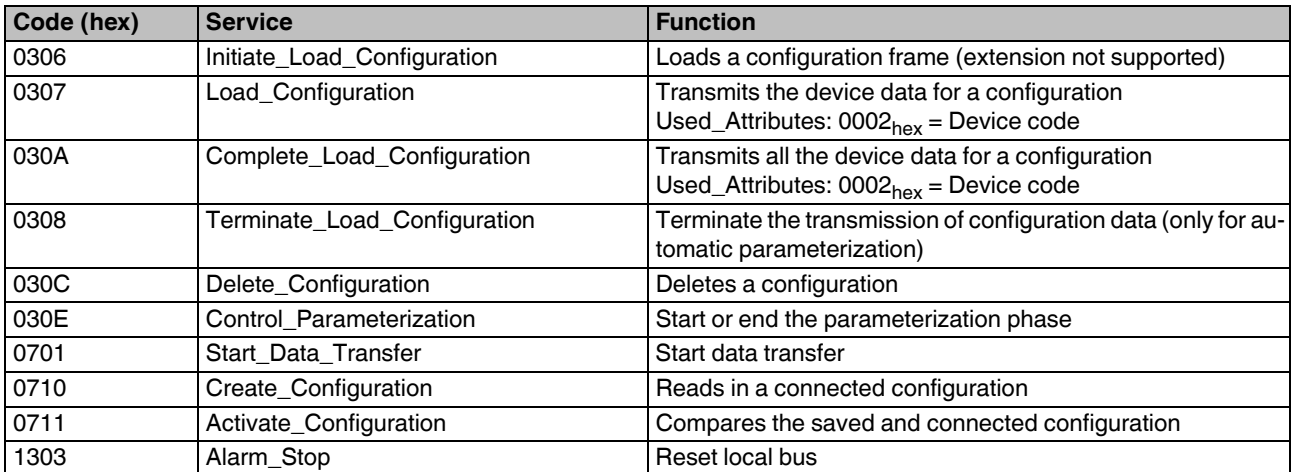

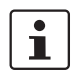

For additional information about firmware services, please refer to the IBS SYS FW G4 UM E user manual.

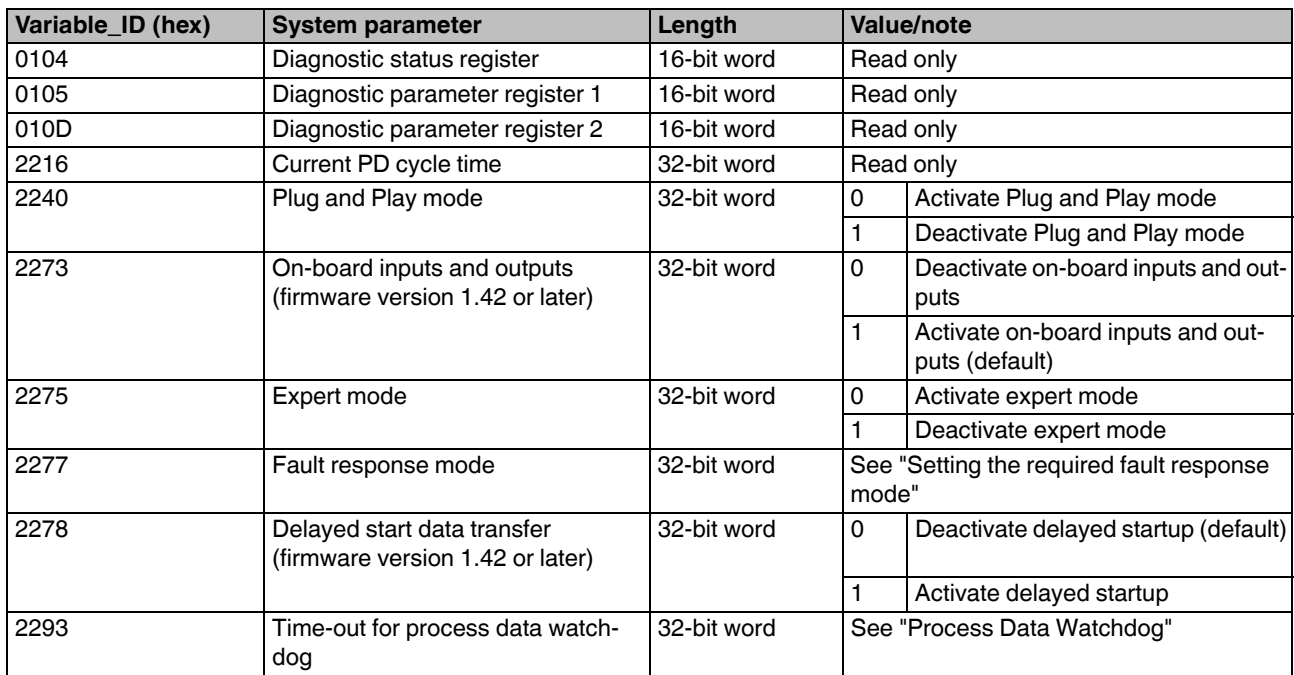

## 17.4.3 System parameters for the Set\_Value (0750<sub>hex</sub>) and Read\_Value (0351<sub>hex</sub>) services

#### **17.5 PCP communication**

#### **17.5.1 Transmission of parameter data**

Simple devices exchange process data. However, there are also intelligent devices such as frequency converters and controllers. These exchange not only process data, but also larger quantities of data with the control system. This includes, for example, data that is used in the start-up phase of machines. This type of parameter data rarely changes and is transmitted only when necessary.

The INTERBUS protocol can transmit process data and complex data records (parameter data) simultaneously. The comprehensive parameter data is divided into smaller units, transmitted and then recombined.

In the INTERBUS system, the Peripherals Communication Protocol (PCP) divides the parameter data into individual segments. After transmission it recombines the data. PCP refers to the protocol software. This software provides the necessary services for connection establishment and connection termination, etc.

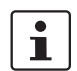

 $\mathbf i$ 

For detailed information on PCP communication, refer to the IBS SYS PCP G4 UM E user manual.

Please note that a maximum of 16 PCP terminals can be connected to the bus coupler.

#### **17.5.2 Supported PCP commands**

You can use the MXI interface of the DDI to send the following PCP commands.

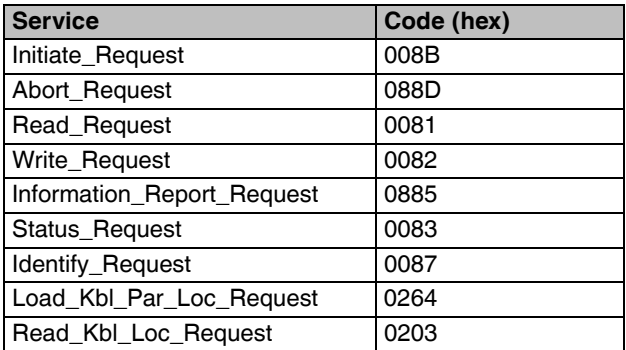

#### **17.5.3 Configuration of the PCP PDU size**

The standard PDU size for communication with all Inline devices is 64 bytes in the transmit and receive direction.

System couplers such as the ILC 200 UNI-PAC have configurable PDU sizes. If you configure a different size here and want to use the bus coupler to communicate with it, you must also configure the bus coupler to the new values.

You can configure the size using web-based management.

## <span id="page-34-0"></span>**18 HFI: High-Level Language Fieldbus Interface**

The bus coupler supports access via the High-level Language Fieldbus Interface (HFI).

> The software for the HFI user interface is available in the download area of the article at phoenixcontact.net/products under the "Software" item. You will find the associated documentation under the "Quick start guide" item.

 $\mathbf{i}$ 

 $\mathbf{i}$ 

Firmware version 1.42 and later can only be used with the HFI version 3.20.

## <span id="page-34-1"></span>**19 WBM: Web-based management**

The device has a web server, which generates the required pages for web-based management and, depending on the requirements of the user, sends them to a standard web browser.

Web-based management can be used to access static or dynamic information. Static information is e.g. technical data or the MAC address. Dynamic information is e.g. IP address, status information, local bus structure, and local bus diagnostics.

In addition, you can change the configuration. This function is protected by a password.

The default password is "private".

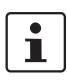

Phoenix Contact recommends that a different password be assigned during commissioning.

#### **Calling web-based management**

You can address the device's web server using the IP address if it is configured accordingly. The device's homepage (web page) is accessed by entering the URL "http://ip-address".

Example: http://172.16.113.38

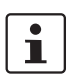

If you cannot access the WBM pages, check the connection settings in your browser. Deactivate the proxy if set.

## <span id="page-34-2"></span>**20 Firmware update**

In order to update the firmware of the bus coupler, provide the bus coupler with a firmware container via a TFTP server or load it onto the bus coupler via FTP. Any FTP client or TFTP server can be used for this, e.g., the Factory Manager.

Initiate the firmware update using web-based management. When carrying out the firmware update, the RDY LED flashes yellow.

## <span id="page-34-3"></span>**21 Process data access via XML**

The integrated web server offers the option of accessing the process data of the connected Inline terminals through a web page in XML format.

You can access the web pages using a standard web browser. To call up the XML pages with the process data, enter the address in the following format in the address line of the browser:

http:// <IP address>/procdata.xml

#### **21.1 XML file structure**

The XML file contains different data areas:

#### **IL\_STATION**

Frame for the entire XML file. The mandatory elements of this frame are IL\_BUS\_TERMINAL and IL\_BUS.

#### **IL\_BUS\_TERMINAL**

This data area contains information on the entire Inline station (bus coupler and all connected terminals). This data area includes:

- **TERMINAL TYPE**
- NAME
- IP\_ADDRESS
- MODULE\_NUMBER
- DIAGNOSTIC\_STATUS\_REGISTER
- DIAGNOSTIC\_PARAMETER\_REGISTER

#### **TERMINAL\_TYPE**

This area contains the designation of the bus coupler, which is always IL ETH BK DI8 DO4.

#### **NAME**

Contains the user-specific station name. You can change the station name via the WBM.

#### **IP\_ADDRESS**

Contains the IP address of the station.

#### **MODULE\_NUMBER**

Contains the number of connected Inline terminals, including local I/Os. In the event of a bus error, the number of the last known operable configuration is indicated.

#### **DIAGNOSTIC\_STATUS\_REGISTER**

Contains the local bus status, represented by all bits of the diagnostic status register. A detailed description can be found in the diagnostic parameter register. Whenever an error bit is set, the diagnostic parameter register is rewritten.

#### **IL\_BUS**

Frame for the connected Inline terminals.

#### **IL\_MODULE**

Frame for the data of an individual Inline terminal. The terminals are numbered consecutively from one to a maximum of 63.

#### **MODULE\_TYPE**

Contains the terminal type. Possible types are DI, DO, DIO, AI, AO, AIO and PCP.

#### **PD\_CHANNELS**

Number of process data channels of an Inline terminal. For digital terminals, the number of channels is equal to the number of supported bits. For other terminals, the number of process data words is indicated.

Example: An IB IL AO 2 has two process data channels and an IB IL 24 DO 8 has eight bits and eight process data channels.

#### **PD\_WORDS**

Number of process data words in an Inline terminal. Please note that analog terminals always have the same number of output and input words.

Therefore an IB IL AO 2-PAC also has two input channels and an IB IL AI 2-PAC also has two output channels.

#### **PD\_IN**

This area is used by all terminals that assign input data. The number of process data words depends on the terminal type.

#### **PD\_OUT**

This area is used by all terminals with output data. The use of bits is identical to their use in PD\_IN.

In the event of an error in the Inline station, this is indicated in the diagnostic registers. The D LED on the bus coupler flashes.

The process data is invalid because only internal values are indicated, not the values on the local bus.

To ensure that valid data is displayed, the diagnostic register must also always be queried.

The same is true in the event of a faulty configuration. In this case, the local bus does not run and only internal values can be read in the XML file.

In the event of a peripheral fault, all data is valid, except for the data of the faulty terminal.

#### **Examples**

a) Inline terminal with two active inputs.

<IL\_MODULE number="1"> <MODULE\_TYPE>DI</MODULE\_TYPE> <PD\_CHANNELS>2</PD\_CHANNELS> <PD\_WORDS>1</PD\_WORDS> <PD\_IN word="1">3</PD\_IN> </IL\_MODULE>

b) Inline terminal with two digital inputs and only the second input is active.

<IL\_MODULE number="3"> <MODULE\_TYPE>DI</MODULE\_TYPE> <PD\_CHANNELS>2</PD\_CHANNELS> <PD\_WORDS>1</PD\_WORDS> <PD\_IN word="1">2</PD\_IN> </IL\_MODULE>

c) Inline terminal with 16 digital inputs and inputs 13 and 14 are active.

<IL\_MODULE number="7"> <MODULE\_TYPE>DI</MODULE\_TYPE> <PD\_CHANNELS>16</PD\_CHANNELS> <PD\_WORDS>1</PD\_WORDS> <PD\_IN word="1">12288</PD\_IN> </IL\_MODULE>

The input word returns the value 12288  $(2^{12} + 2^{13})$ .

d) Inline terminal with two analog inputs, of which only the first channel is active (14970).

<IL\_MODULE number="10"> <MODULE\_TYPE>AI</MODULE\_TYPE> <PD\_CHANNELS>2</PD\_CHANNELS> <PD\_WORDS>2</PD\_WORDS> <PD\_IN word="1">14970</PD\_IN> <PD\_IN word="2">8</PD\_IN> <PD\_OUT word="1">0</PD\_OUT> <PD\_OUT word="2">0</PD\_OUT> </IL\_MODULE>

## <span id="page-36-0"></span>**22 SNMP: Simple Network Management Protocol**

The bus coupler supports SNMP v1 and v2c.

#### **Management Information Base (MIB)**

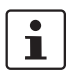

The corresponding latest MIBs are available on the Internet at phoenixcontact.net/ products.

For the object descriptions, please refer to the ASN1 descriptions for this product.

The password for read access is "public". This password cannot be changed.

By default, the password for write and read access is "private" in the delivery state. This password can be changed at any time.

#### **Changing the password**

You can use the private "PxC-AX-Control-MIB" MIB to change the password.

This can be downloaded at phoenixcontact.net/product/ 2703981. You will find the MIB in the "Miscellaneous" area.

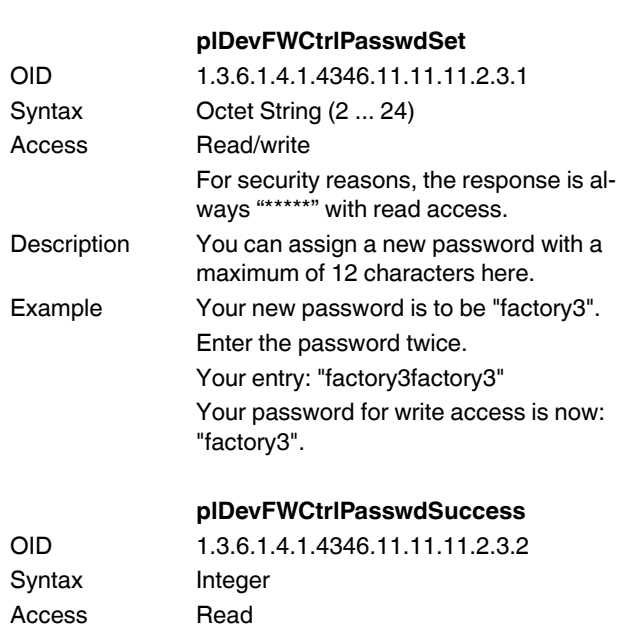

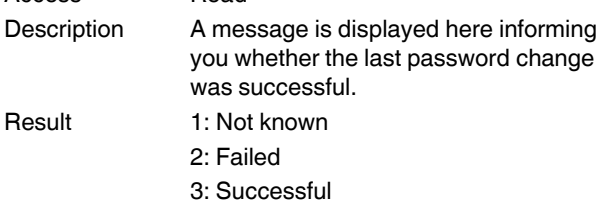